# **Instrukcja Obsługi**

# Wag precyzyjnych serii WTB

Numer instrukcji: ITKU-24-01-03-10-PL

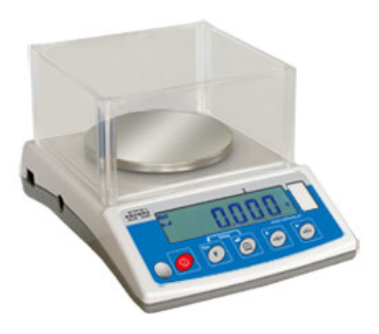

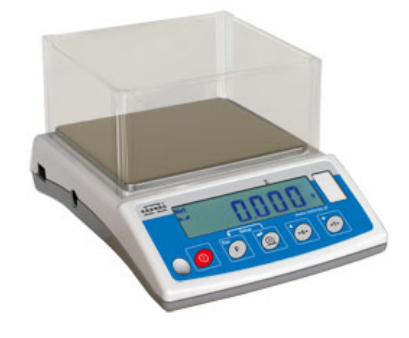

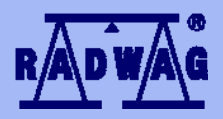

# **PRODUCENT WAG ELEKTRONICZNYCH**

RADWAG Wagi Elektroniczne 26 – 600 Radom ul. Bracka 28, Centrala tel. (0-48) 384 88 00, tel./fax. 385 00 10 Dział Sprzedaży (0-48) 366 80 06 **www.radwag.pl**

# MARZEC 2010

# **SPIS TREŚCI**

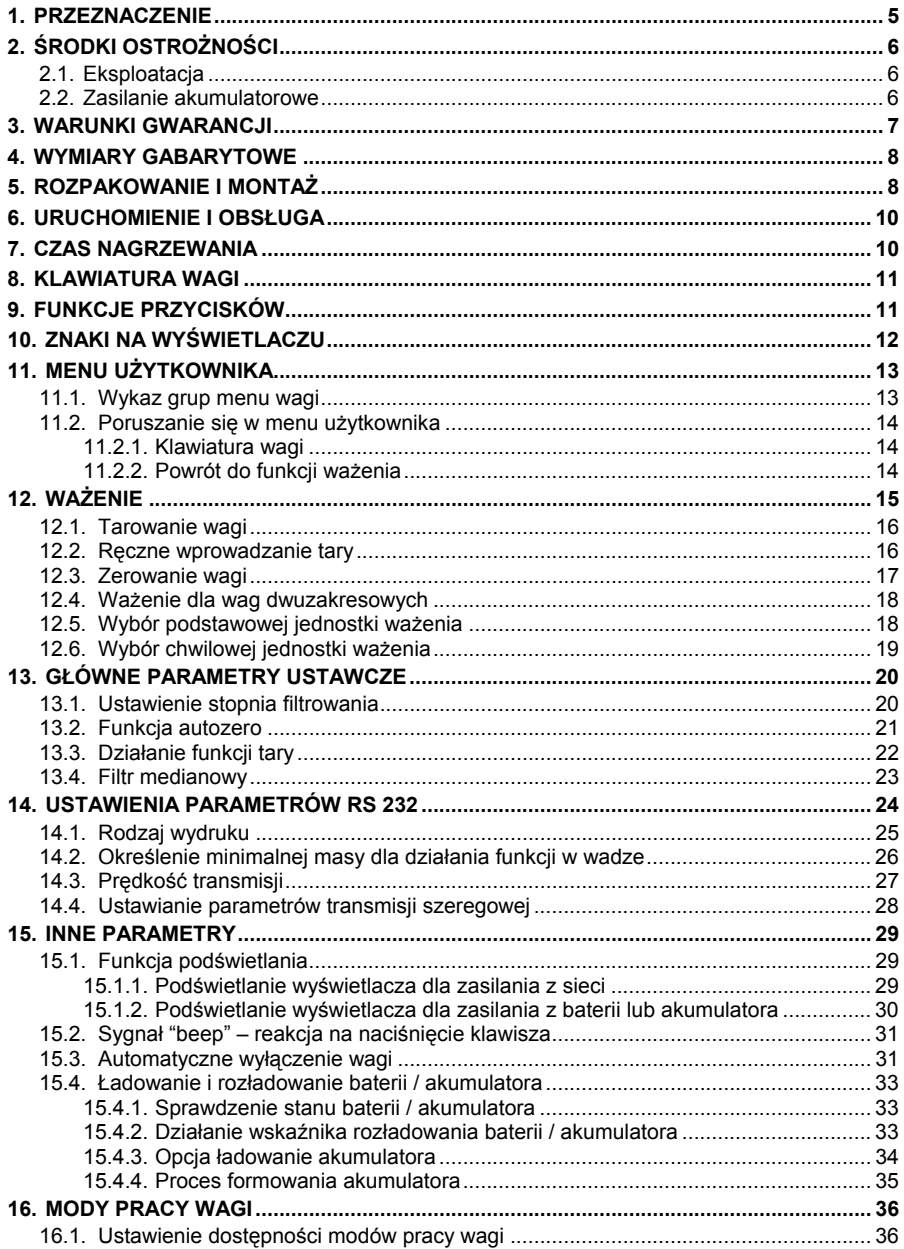

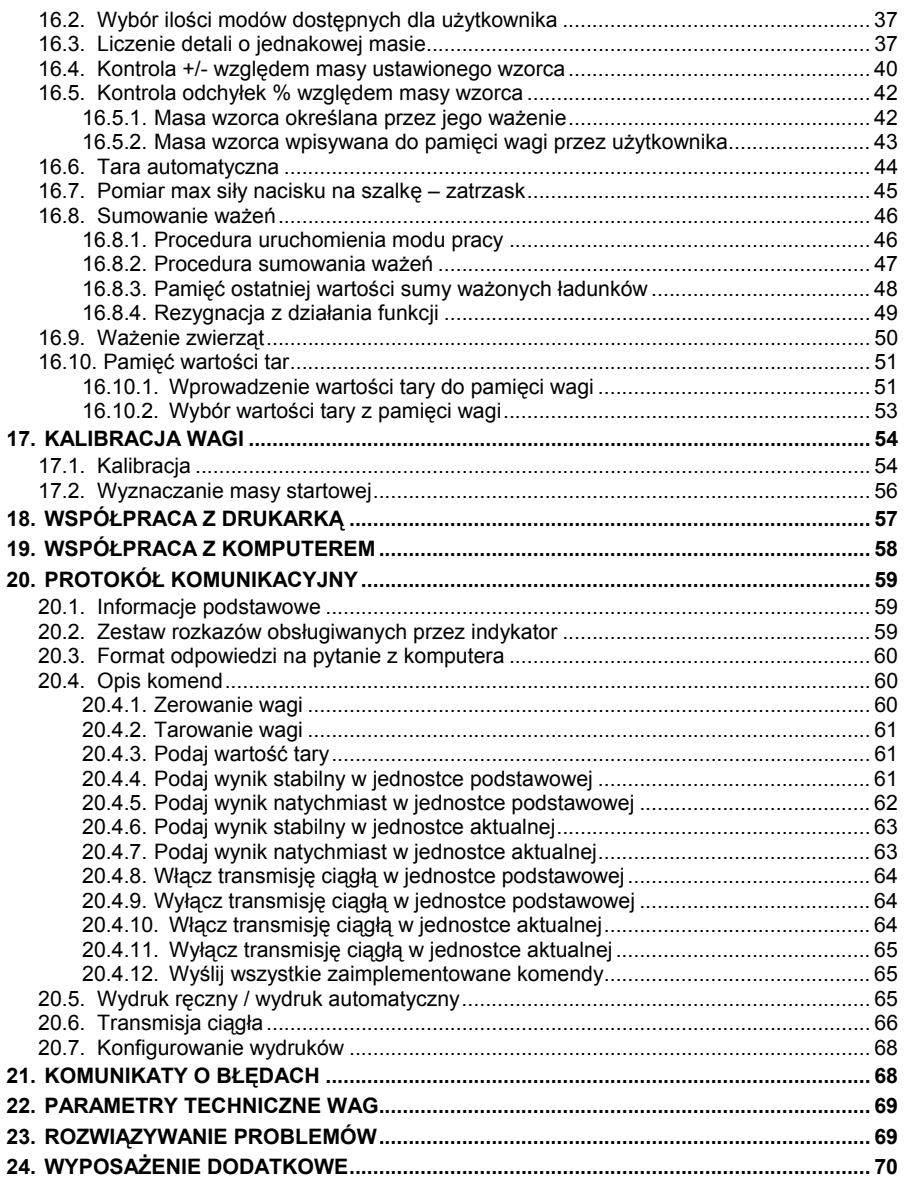

# <span id="page-4-0"></span>**1. PRZEZNACZENIE**

Wagi przeznaczone są do szybkich i dokładnych pomiarów mas ważonych ładunków. Tarowanie w całym zakresie pomiarowym pozwala określać masę netto ważonych ładunków.

#### **Funkcje wagi:**

- Podświetlenie wyświetlacza
- Stopień wielkości filtrów
- Funkcja autozero
- Ustawianie prędkości transmisji
- Ciągła transmisja danych dla RS 232
- Praca automatyczna dla RS 232
- Projektowanie wydruków dla indywidualnych potrzeb klienta
- Deklarowanie danych do wydruku (stabilny/niestabilny)
- Określanie minimalnej masy dla działania funkcji
- Liczenie sztuk
- Kontrola +/- względem masy ustawionego wzorca
- Odchyłka procentowa od masy wzorca
- Zatrzask maksymalnego wskazania wagi
- Tara automatyczna
- Pamięć tary
- Reczne wprowadzanie tary
- Pamięć 9 wartości tar
- Czasowe wyłączanie wagi
- Kalibracja użytkownika
- Sumowanie ważeń
- Ważenie zwierząt

Funkcje użytkownika mogą mieć atrybut niedostępności. Dlatego też możliwe jest przystosowanie wagi do indywidualnych potrzeb, tzn. udostępnienia tylko tych funkcji, które są aktualnie potrzebne. Określanie atrybutu dostępny / niedostępny jest możliwe w menu użytkownika i jest opisane w dalszej części instrukcji.

# <span id="page-5-0"></span>**2. ŚRODKI OSTROŻNOŚCI**

# **2.1. Eksploatacja**

- A. Przed użyciem prosimy o dokładne zapoznanie się z niniejszą Instrukcją Obsługi i używanie urządzenia zgodnie z przeznaczeniem;
- B. Urządzenie przewidziane do wycofania z eksploatacji zutylizować zgodnie z aktualnie obowiązującymi przepisami prawa.

# **2.2. Zasilanie akumulatorowe**

Wagi **WTB** są urządzeniami przeznaczonymi do zasilania buforowego z akumulatorów typu **NiMH** (niklowo-metalowo-wodorowych, ang. *nikel metal hydride*) o napięciu znamionowym **1,2V**, rozmiarze **R6** i pojemnościach od **1800** do **2800mAh**.

Urządzenia podłączone do zasilania sieciowego automatycznie kontrolują stan i ładują akumulatory.

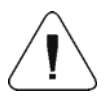

**W przypadku dłuższego przechowywania (magazynowania) urządzenia w niskiej temperaturze nie można dopuścić do rozładowania akumulatorów, w które jest wyposażone.** 

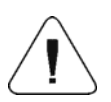

**Wymiany zużytego akumulatora może dokonać wyłącznie producent urządzenia lub osoby do tego upoważnione.**

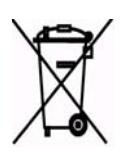

**Zużyte, całkowicie rozładowane akumulatory muszą być wyrzucane do specjalnie oznakowanych pojemników, oddawane do punktów zbierania tego typu odpadów lub sprzedawcom sprzętu elektrycznego oraz baterii i akumulatorów. Są Państwo prawnie zobowiązani do usunięcia zużytych akumulatorów i prawidłowego ich zagospodarowania.** 

#### <span id="page-6-0"></span>*Wskazówka:*

*Symbole znajdujące się na akumulatorach określają zawartość w nich substancji szkodliwych:* 

*Pb = ołów, Cd = kadm, Hg = rtęć.* 

# **3. WARUNKI GWARANCJI**

- A. RADWAG zobowiązuje się naprawić lub wymienić te elementy, które okażą się wadliwe produkcyjnie lub konstrukcyjnie,
- B. Określenie wad niejasnego pochodzenia i ustalenie sposobów ich wyeliminowania może być dokonane tylko z udziałem przedstawicieli producenta i użytkownika,
- C. RADWAG nie bierze na siebie jakiejkolwiek odpowiedzialności związanej z uszkodzeniami lub stratami pochodzącymi z nieupoważnionego lub nieprawidłowego wykonywania procesów produkcyjnych lub serwisowych,
- D. Gwarancja nie obejmuje:
	- uszkodzeń mechanicznych spowodowanych niewłaściwą eksploatacją wagi, oraz uszkodzeń termicznych, chemicznych, uszkodzeń spowodowanych wyładowaniem atmosferycznym, przepięciem w sieci energetycznej lub innym zdarzeniem losowym,
	- czynności konserwacyjnych (czyszczenie wagi).
- E. Utrata gwarancji następuje wówczas, gdy:
	- naprawa zostanie dokonana poza autoryzowanym punktem serwisowym,
	- serwis stwierdzi ingerencję osób nieupoważnionych w konstrukcję mechaniczną lub elektroniczną wagi,
	- waga nie posiada firmowych znaków zabezpieczających.
- F. Uprawnienia z tytułu gwarancji na akumulatory dołączane w komplecie z urządzeniami obejmują okres 12 miesięcy.
- G. Szczegółowe warunki gwarancji znajdują się w karcie serwisowej.
- H. Kontakt telefoniczny z Autoryzowanym Serwisem: (0-48) 384 88 00 wew. 106 i 107.

# <span id="page-7-0"></span>**4. WYMIARY GABARYTOWE**

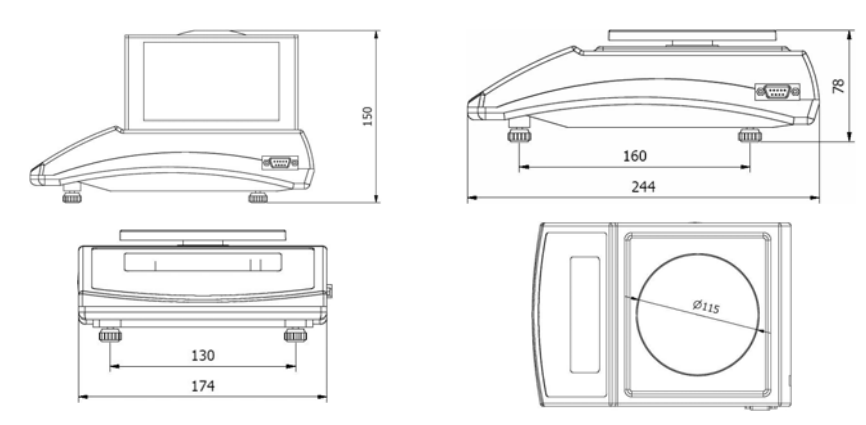

*Wagi WTB 200* 

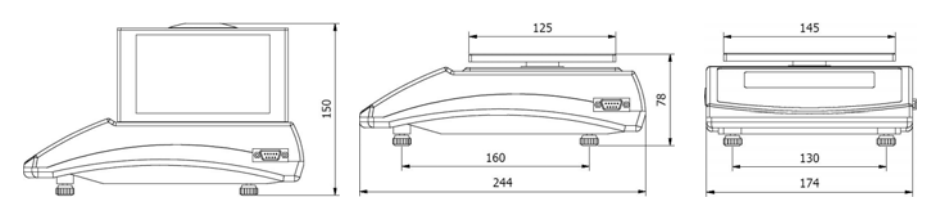

*Wagi WTB 2000*

# **5. ROZPAKOWANIE I MONTAŻ**

- A. Wyjąć wagę z opakowania fabrycznego,
- B. Usunąć zabezpieczenia transportowe:

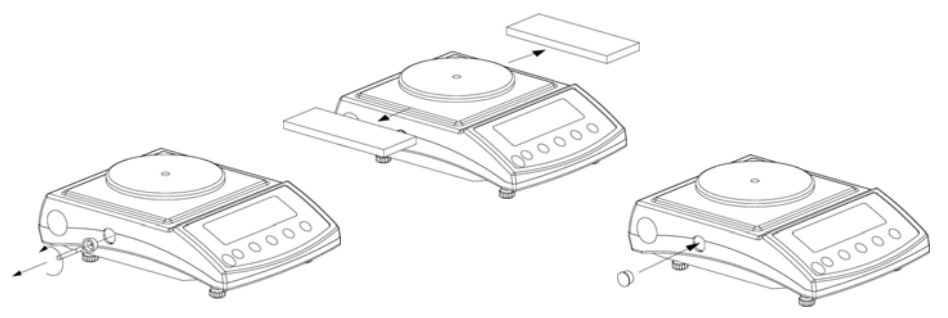

*Wagi WTB 200* 

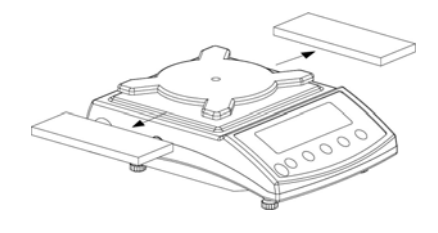

*Wagi WTB 2000* 

- C. Ustawić wagę w miejscu użytkowania na równym i twardym podłożu z daleka od źródeł ciepła,
- D. Zainstalować szalkę oraz owiewkę zgodnie z poniższym rysunkiem:

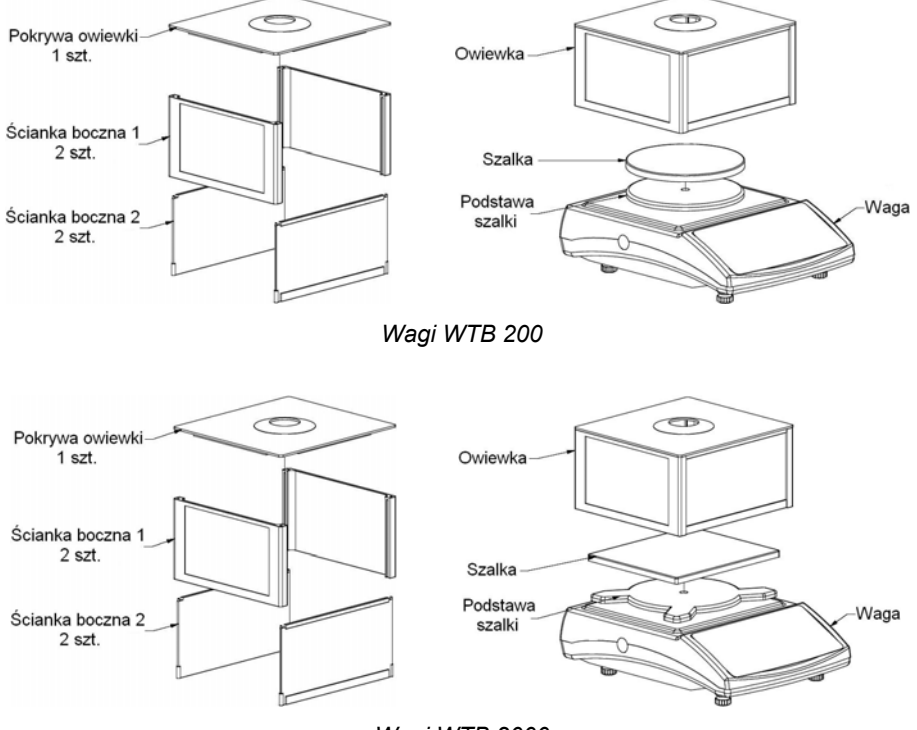

*Wagi WTB 2000*

# <span id="page-9-0"></span>**6. URUCHOMIENIE I OBSŁUGA**

• Po uprzednim rozpakowaniu i montażu wagę należy wypoziomować. Do wypoziomowania wagi służą nóżki regulacyjne i poziomniczka umieszczona w podstawie wagi. Pokręcając nóżkami regulacyjnymi ustawić pęcherzyk powietrza znajdujący się wewnątrz poziomniczki w położeniu centralnym.

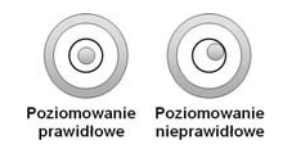

- Włączyć zasilanie wagi przyciskiem  $\Box$  należy przytrzymać przycisk ok. 0,5 sekundy,
- Po włączeniu zasilania należy odczekać, aż zakończy się test wagi,
- Po zakończonym teście wagi na wyświetlaczu pojawi się **wskazanie masy równe zero** oraz wyświetlą się symbole:

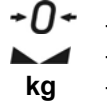

- wskazanie dokładnie zero
- wynik pomiaru jest stabilny
- **kg**  jednostka ważenia
- Jeżeli wynik ważenia jest różny od zera nacisnąć przycisk .

# **7. CZAS NAGRZEWANIA**

- Dla właściwego stosowania urządzenia temperatura w pomieszczeniu powinna wynosić +15°C ÷ +30°C;
- Po włączeniu urządzenia czas nagrzewania wynosi 30 minut;
- W czasie stabilizacji cieplnej wagi wskazania wyświetlacza mogą ulegać zmianie;
- Kalibracja wagi przez użytkownika powinna odbywać się po czasie nagrzewania;
- Zmiany temperatury i wilgotności podczas pracy mogą powodować błędy wskazań, które mogą być usunięte kalibracją użytkownika.

# <span id="page-10-0"></span>**8. KLAWIATURA WAGI**

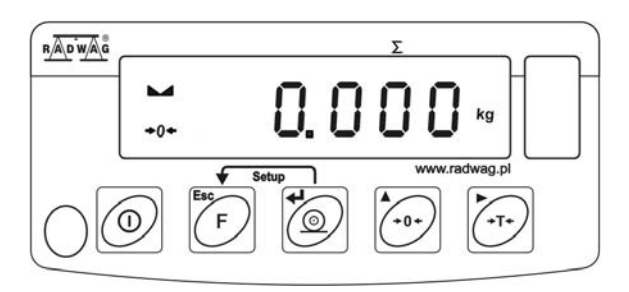

*Klawiatura wag serii WTB*

# **9. FUNKCJE PRZYCISKÓW**

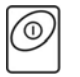

Włączenie / wyłączenie zasilania wagi – należy przytrzymać przycisk ok. 1 sekundę

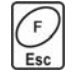

Przycisk funkcyjny (wybór modu pracy)

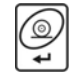

Wysłanie wyniku ważenia do drukarki lub komputera

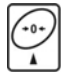

Zerowanie wagi

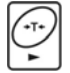

Tarowanie wagi

#### *Uwaga:*

*Po naciśnięciu przycisku i funkcje poszczególnych przycisków ulegają zmianie na czas programowania funkcji. Sposób ich użycia opisany jest w dalszej części instrukcji.* 

# <span id="page-11-0"></span>**10. ZNAKI NA WYŚWIETLACZU**

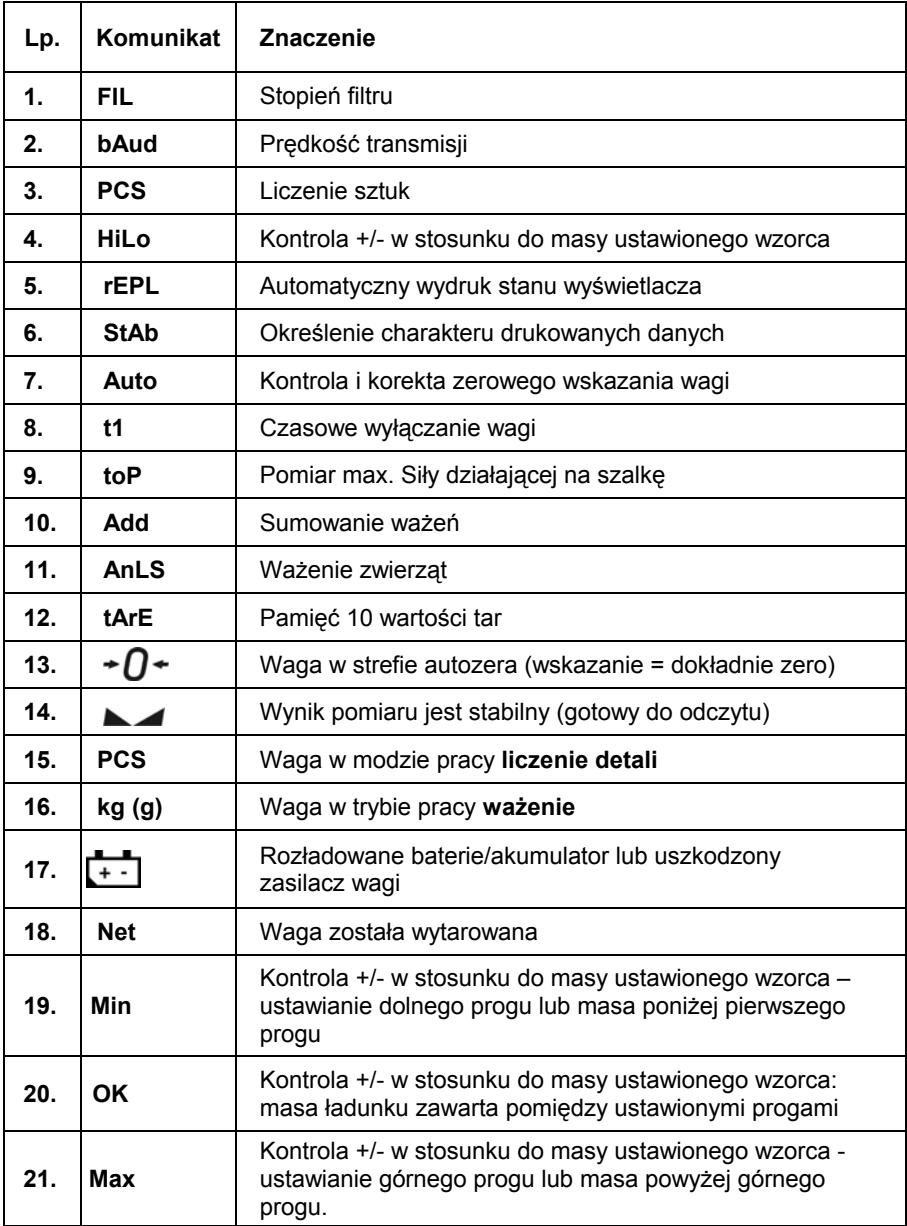

# <span id="page-12-0"></span>**11. MENU UŻYTKOWNIKA**

### **11.1.Wykaz grup menu wagi**

Menu podzielone jest na **6** podstawowych grup. Każda z grup ma indywidualną nazwę rozpoczynającą się od dużej litery **P**. Nazwy grup i ich zawartość pokazana jest poniżej:

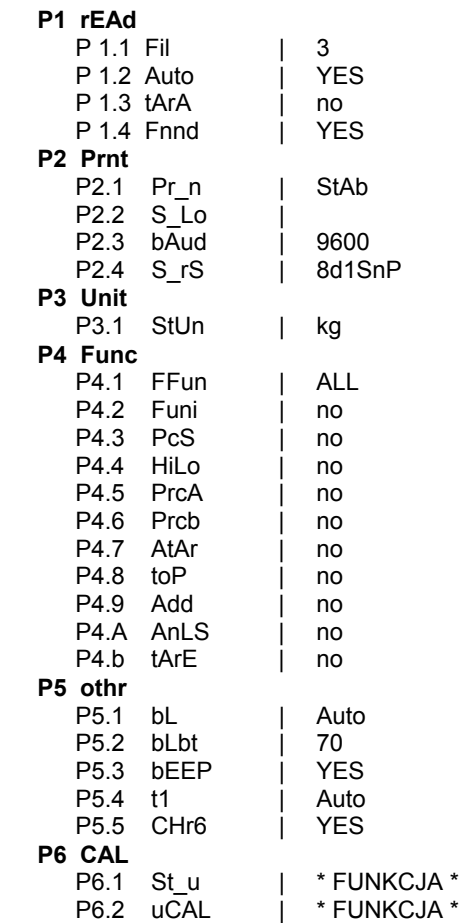

# <span id="page-13-0"></span>**11.2. Poruszanie się w menu użytkownika**

Użytkownik porusza się po menu przy pomocy klawiatury wagi.

### **11.2.1. Klawiatura wagi**

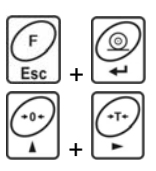

Wejście w menu główne

Ręczne wprowadzanie tary w modzie ważenia Zmiana wartości cyfry o "1" w górę Przewinięcie menu "do góry"

+ +

Sprawdzenia stanu baterii lub akumulatora

Przełączanie wartości brutto / netto

Wybór parametru na jednym poziomie menu Zmiana wartości aktywnego parametru

Wejście w wybrane podmenu

Aktywacja parametru do zmiany

Zatwierdzenie zmiany

Opuszczenie funkcji bez zmian Wyjście o jeden poziom wyżej w menu

# **11.2.2. Powrót do funkcji ważenia**

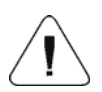

Wprowadzone zmiany w pamięci wagi będą zapisane na stałe po powrocie do ważenia z procedurą zapisu zmian.

Naciśnij kilkakrotnie przycisk (Esse), aż na wyświetlaczu pojawi się komunikat **<SAuE?>**. Po pojawieniu się pytania naciśnij

w razie potrzeby:  $\leq 1$  – zatwierdzenie zmian lub  $\leq 1$ – rezygnacja z wprowadzonych zmian. Po naciśnięciu odpowiedniego przycisku waga wróci do ważenia.

# <span id="page-14-0"></span>**12. WAŻENIE**

Na szalce wagi umieścić ważony ładunek. Gdy wyświetli się znacznik ► można odczytać wynik ważenia. W celu zapewnienia długotrwałego okresu użytkowania i prawidłowych pomiarów mas ważonych ładunków należy:

• Szalkę wagi obciążać spokojnie i bezudarowo:

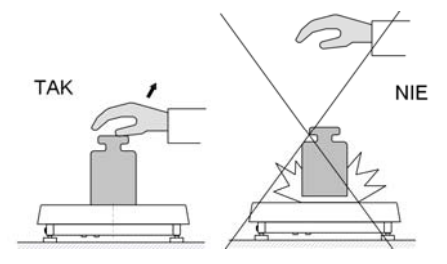

• Ładunki na szalce rozmieszczać centralnie (błędy niecentrycznego ważenia określa norma PN-EN 45501 pkt 3.5 i 3.6.2):

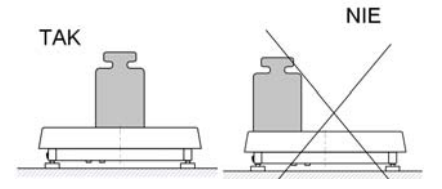

• Nie obciążać szalki siłą skupioną:

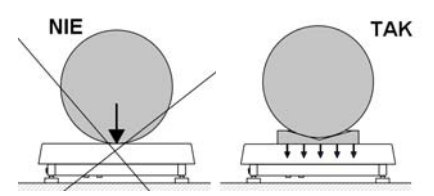

• Unikać bocznych obciążeń wagi, w szczególności bocznych udarów:

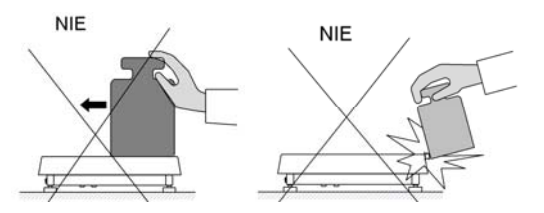

# <span id="page-15-0"></span>**12.1. Tarowanie wagi**

Dla wyznaczenia masy netto należy położyć opakowanie ładunku i po ustabilizowaniu się wskazania - nacisnąć przycisk (wskazanie masy wróci do zera, wyświetli się symbol **Net** w lewej górnej części wyświetlacza):

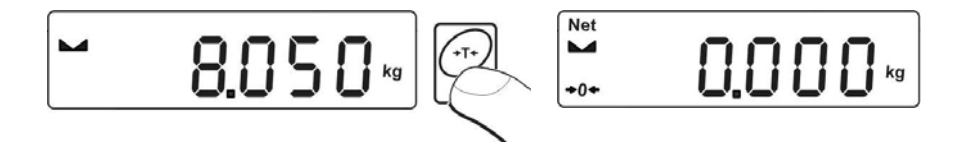

Po położeniu ładunku wyświetlacz wagi pokaże masę netto. Tarowania można dokonywać wielokrotnie w całym zakresie pomiarowym wagi. Przy używaniu funkcji tarowania należy zwracać uwagę, aby nie przekroczyć maksymalnego zakresu pomiarowego wagi. Po zdjęciu ładunku i opakowania na wyświetlaczu wyświetli się wskazanie równe sumie wytarowanych mas ze znakiem minus.

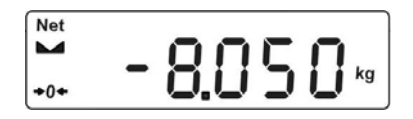

#### *Uwaga:*

*Procesu tarowania nie można wykonywać gdy na wyświetlaczu wagi jest ujemna wartość masy lub zerowa wartość masy. W takim przypadku wyświetlacz wagi pokaże komunikat <Err3> oraz zostanie wydany krótkotrwały sygnał dźwiękowy.* 

# **12.2. Ręczne wprowadzanie tary**

Możliwe jest także ręczne wprowadzenie tary. Aby to uczynić należy w trybie ważenia:

- 
- Wcisnąć jednocześnie przyciski • Na wyświetlaczu wyświetli się wskazanie jak poniżej:

<span id="page-16-0"></span>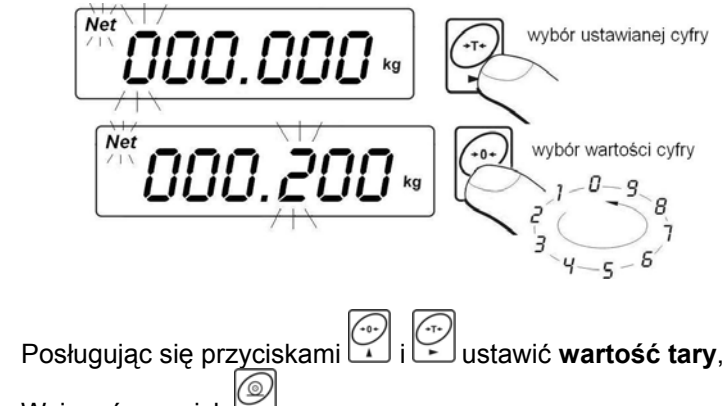

- Wcisnąć przycisk
- Waga powróci do trybu ważenia a na wyświetlaczu pojawi się wartość wprowadzonej tary ze znakiem **"–"**,
- Tarę można wprowadzić w dowolnym momencie ważenia.

# *Uwaga:*

*Nie można dokonać ręcznego wpisania wartości tary gdy w pamięci wagi jest już zaimplementowana wartość tary. W takim przypadku wyświetlacz wagi pokaże komunikat <Err3> oraz zostanie wydany krótkotrwały sygnał dźwiękowy.* 

# **12.3. Zerowanie wagi**

W celu wyzerowania wskazania masy wciśnij przycisk wyświetlaczu pojawi się wskazanie masy równe zero oraz pojawią się symbole:  $\mathcal{O}^+$ i $\blacktriangleright$ 

Wyzerowanie jest jednoznaczne z wyznaczeniem nowego punktu zerowego traktowanego przez wagę jako dokładne zero. Zerowanie jest możliwe tylko przy stabilnych stanach wyświetlacza.

# *Uwaga:*

*Zerowanie stanu wyświetlacza możliwe jest tylko w zakresie do ±2% obciążenia maksymalnego wagi. Jeżeli wartość zerowana będzie większa niż ±2% obciążenia maksymalnego wyświetlacz pokaże komunikat <Err2> oraz zostanie wydany krótkotrwały sygnał dźwiękowy.*

# <span id="page-17-0"></span>**12.4. Ważenie dla wag dwuzakresowych**

Przejście z ważenia w **I zakresie** do ważenia w **II zakresie** następuje automatycznie bez udziału operatora (po przekroczeniu Max **I zakresu**).

Ważenie w II zakresie jest sygnalizowane wyświetlaniem przez wagę znacznika w górnym lewym rogu wyświetlacza.

Po zdjęciu obciążenia waga wraca do zera. Ważenie odbywa się z dokładnością **II zakresu** do momentu powrotu do zera.

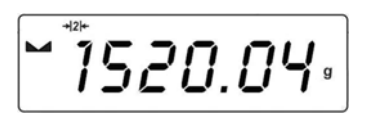

Powrót z ważenia w **II zakresie** do ważenia w **I zakresie** następuje automatycznie po zdjęciu obciążenia z szalki i wejściu wagi w strefę AUTOZERA – zapali się symbol  $\overline{O}$ <sup>+</sup>.

Wtedy zostanie wygaszony symbol drugiego zakresu i waga wróci do ważenia z dokładnością **I zakresu**.

# **12.5. Wybór podstawowej jednostki ważenia**

Użytkownik wagi ma możliwość ustawienia jednostki z jaką będzie się zgłaszać urządzenie po włączeniu.

#### **Procedura:**

• Wejść w podmenu **<P3.Unit>** zgodnie z pkt. 11.2 instrukcji, a następnie:

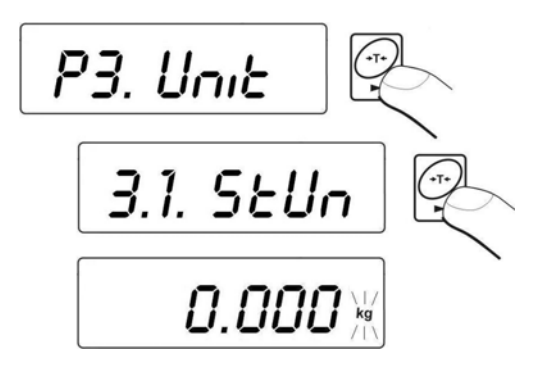

<span id="page-18-0"></span>• Naciśnij kilkakrotnie przycisk **ina wyświetlaczu pojawiać się będą**<br>kolojna dodacza is de wyświetlaczu pojawiać się będą kolejne dostępne jednostki:

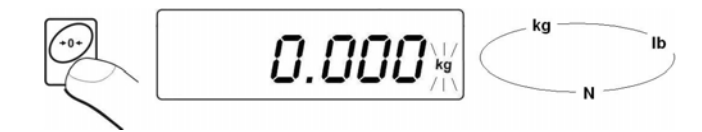

#### **Możliwości wyboru:**

- A. Gdy jednostką główną jest [kg], użytkownik ma do wyboru następujące jednostki: [kg, lb, N] *dla wag legalizowanych [lb] niedostępne*,
- B. Gdy jednostką główną jest [g], użytkownik ma do wyboru następujące jednostki: [g, ct, lb] *dla wag legalizowanych [lb] niedostępne*.
- Po wybraniu jednostki podstawowej naciśnij przycisk , waga powróci do okna:

$$
3.1.5 \text{E} \text{U} \text{m}
$$

#### **Wróć do ważenia z procedurą zapisu zmian:**

*Patrz punkt - 11.2.2. – powrót do ważenia.* 

#### *Uwaga:*

*Waga po włączeniu będzie się zgłaszać z ustawioną jednostka podstawową.*

#### **12.6. Wybór chwilowej jednostki ważenia**

Funkcja umożliwia wybór jednostki, z jaką będzie wskazywana masa. Jednostka będzie obowiązywać od chwili zmiany jednostki lub wyłączenia i włączenia wagi.

#### **Procedura:**

• Nacisnąć przycisk $\left[\begin{array}{cc} \bullet & \bullet \\ \bullet & \bullet \end{array}\right]$ a następnie:

<span id="page-19-0"></span>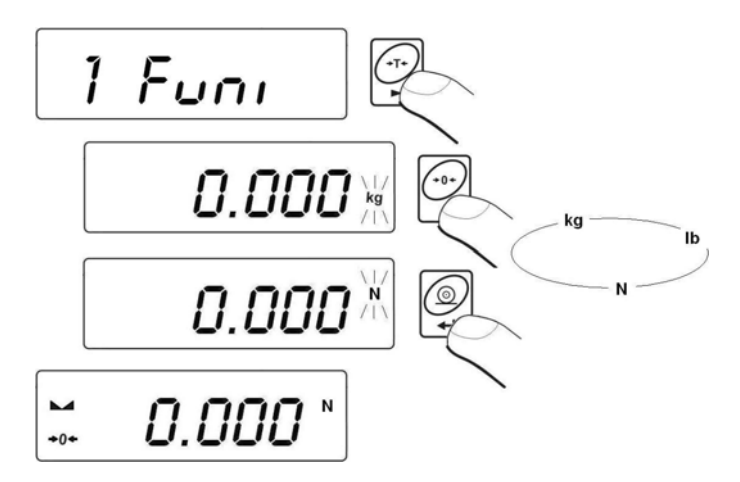

• Po zatwierdzeniu wybranej jednostki waga wróci do ważenia z jednostką wybraną.

#### **Możliwości wyboru:**

- A. Gdy jednostką główną jest [kg], użytkownik ma do wyboru następujące jednostki: [kg, lb -*niedostępna dla wag legalizowanych*, N],
- B. Gdy jednostką główną jest [g], użytkownik ma do wyboru następujące jednostki: [g, ct, lb -*niedostępna dla wag legalizowanych*].

# **13. GŁÓWNE PARAMETRY USTAWCZE**

Użytkownik może przystosować wagę do zewnętrznych warunków środowiskowych (stopień filtrów) lub własnych potrzeb (działanie autozero, pamięć wartości tary). Parametry te znajdują się w grupie **<P1.rEAd>**. Funkcje te pomogą użytkownikowi w przystosowaniu wagi do warunków środowiskowych, w których pracuje waga.

# **13.1. Ustawienie stopnia filtrowania**

#### **Procedura:**

• Wejść w podmenu **<P1.rEAd>** zgodnie z pkt. 11.2 instrukcji, a następnie:

<span id="page-20-0"></span>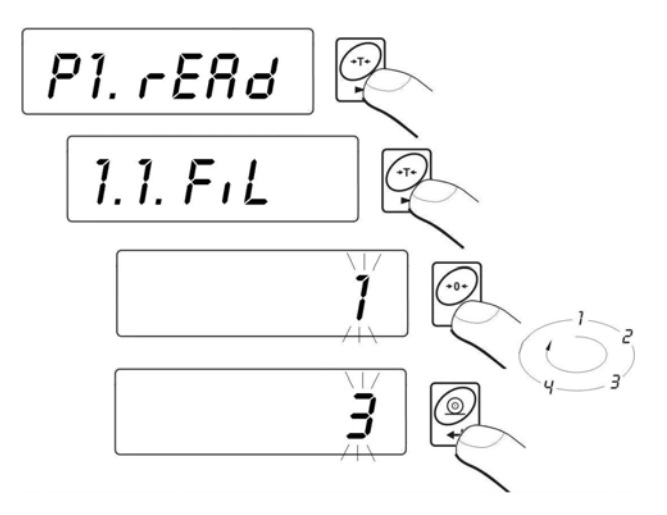

**1 - 4** - stopień filtru w zależności od warunków środowiskowych

# **Powrót do ważenia:**

*Patrz – punkt 11.2.2. – powrót do ważenia.* 

#### *Uwaga:*

*Im wyższy stopień filtrowania tym dłuższy czas stabilizacji wyniku ważenia.* 

# **13.2. Funkcja autozero**

Dla zapewnienia dokładnych wskazań wagi wprowadzono programową funkcję "AUTOZERO". Zadaniem tej funkcji jest automatyczna kontrola i korekta zerowego wskazania wagi.

Gdy funkcja jest aktywna następuje porównywanie kolejnych wyników w stałych odstępach czasu. Jeżeli te wyniki będą różnić się o wartość mniejszą niż zadeklarowany zakres AUTOZERA np. 1 działka, to waga automatycznie wyzeruje się oraz zostaną wyświetlone znaczniki wyniku stabilnego –  $\blacktriangleright$  i wskazania zerowego –  $\rightarrow$  0  $\leftarrow$ 

Gdy funkcja AUTOZERA jest włączona wtedy każdy pomiar rozpoczyna się zawsze od dokładnego zera. Istnieją jednak szczególne przypadki, w których funkcja ta przeszkadza w pomiarach. Przykładem tego może być bardzo powolne umieszczanie ładunku na szalce wagi (np. wsypywanie ładunku) w takim przypadku układ korygowania wskazania zerowego może skorygować również wskazania rzeczywistej masy ładunku.

### <span id="page-21-0"></span>**Procedura:**

• Wejść w podmenu **<P1.rEAd>** zgodnie z pkt. 11.2 instrukcji, a następnie:

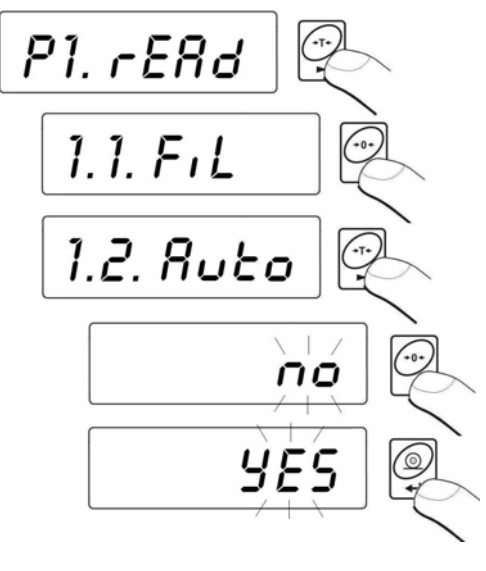

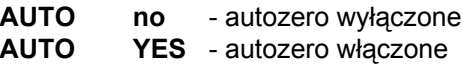

#### **Powrót do ważenia:**

*Patrz - punkt 11.2.2. – powrót do ważenia.* 

#### **13.3. Działanie funkcji tary**

Funkcja ta umożliwia użytkownikowi ustawienie odpowiednich parametrów (w zależności od potrzeb) dla funkcji tarowania.

#### **Procedura:**

• Wejść w podmenu **<P1.rEAd>** zgodnie z pkt. 11.2 instrukcji, a następnie:

<span id="page-22-0"></span>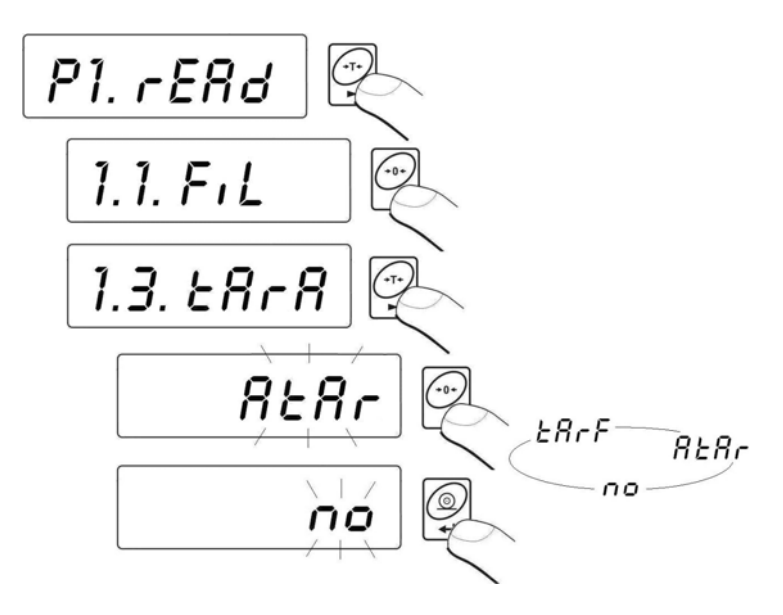

- **tArA AtAr funkcja tary automatycznej**  jest pamiętana po wyłączeniu wagi z zasilania (opis działania funkcji – patrz pkt. 16.6 instrukcji);
- **tArA no zwykły tryb tary** (tarowanie wagi przyciskiem );
- **tArA tArF funkcja pamięci tary** przechowuje ostatnią wartość tary w pamięci wagi. Jest ona automatycznie wyświetlana po ponownym uruchomieniu wagi.

#### **Powrót do ważenia:**

*Patrz - punkt 11.2.2. – powrót do ważenia.*

#### **13.4. Filtr medianowy**

Zadaniem filtru medianowego jest eliminowanie krótkotrwałych zakłóceń impulsowych (np. udary mechaniczne).

#### **Procedura:**

• Wejść w podmenu **<P1.rEAd>** zgodnie z pkt. 11.2 instrukcji, a następnie:

<span id="page-23-0"></span>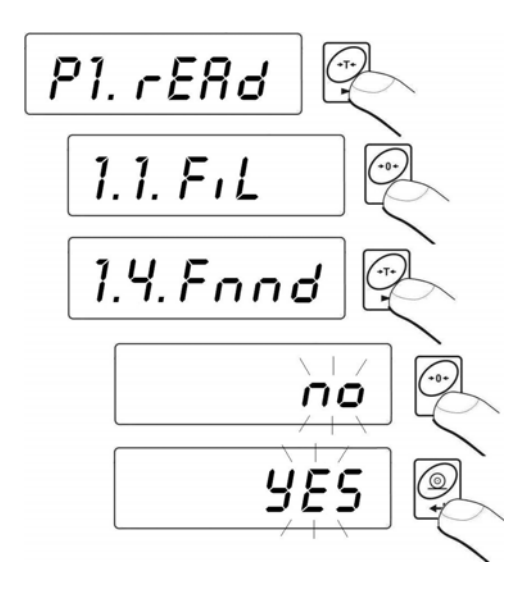

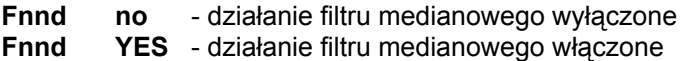

#### **Powrót do ważenia:**

*Patrz - punkt 11.2.2. – powrót do ważenia.* 

# **14. USTAWIENIA PARAMETRÓW RS 232**

Urządzenie zewnętrzne przyłączane do gniazda RS 232C musi być zasilane ze wspólnej sieci n.n. ze wspólną ochroną przeciwporażeniową w sposób uniemożliwiający istnienie różnicy potencjałów na przewodach zerowych wagi i urządzenia przyłączanego*.*

#### **Parametry transmisji zaprogramowane w wadze:**

- Prędkość transmisji od 2400 do 38400 bit / s
- Bity danych 7, 8
- $\bullet$  Bit stopu 1, 2
- Kontrola parzystości brak, even, odd

Wartość wskazywana przez wyświetlacz wagi może być wysłana przez łącze szeregowe do urządzenia zewnętrznego w jeden z trzech sposobów:

- <span id="page-24-0"></span>• **Ręcznie** - po naciśnięciu przycisku ,
- **Automatycznie** po ustabilizowaniu się wskazania,
- **W sposób ciągły**  po aktywacji funkcji lub przesłaniu komendy sterującej,
- **Na żądanie z urządzenia zewnętrznego** patrz pkt. 20.2. instrukcji.

Wartość wskazywana przez wyświetlacz wagi może być wysłana przez łacze szeregowe jako:

- **stabilna** rozpoczęcie wysyłania informacji nastąpi po ustabilizowaniu się wyniku ważenia
- **niestabilna** stan wyświetlacza jest przesłany do urządzenia

zewnętrznego w chwili naciśnięcia przycisku , a na wydruku taki stan jest oznaczony symbolem **"?"** przed wynikiem ważenia.

# **14.1. Rodzaj wydruku**

Parametr umożliwia wybór rodzaju wydruku.

#### **Procedura:**

• Wejść w podmenu **<P2.Prnt>** zgodnie z pkt. 11.2 instrukcji, a następnie:

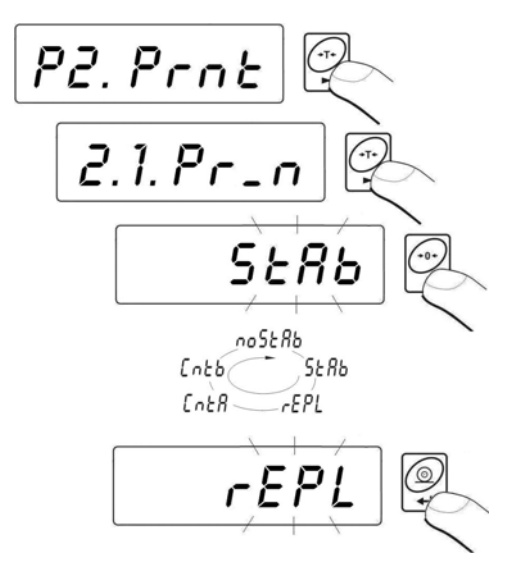

<span id="page-25-0"></span>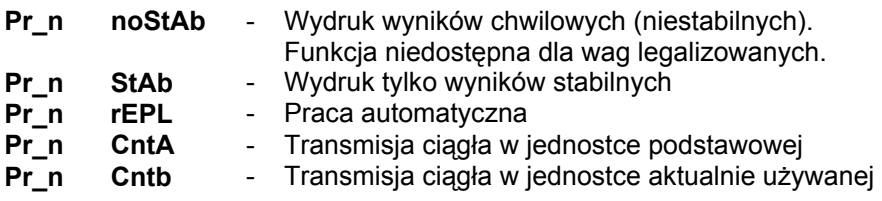

#### **Powrót do ważenia:**

*Patrz – punkt 11.2.2. – powrót do ważenia.*

#### **14.2. Określenie minimalnej masy dla działania funkcji w wadze**

#### **Procedura:**

• Wejść w podmenu **<P2.Prnt>** zgodnie z pkt. 11.2 instrukcji, a następnie:

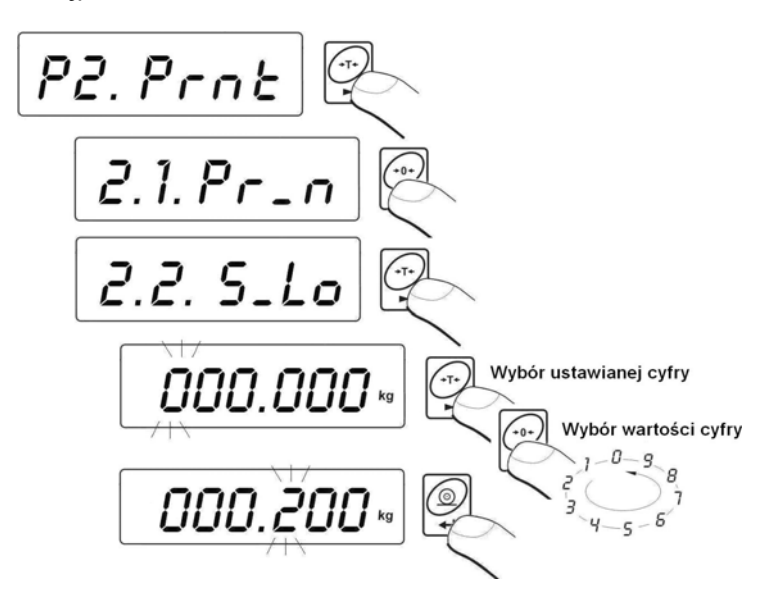

Parametr **<2.2.S** Lo> jest związany z następującymi funkcjami:

- automatyczna tara,
- praca automatyczna,
- ważenie zwierząt.

<span id="page-26-0"></span>Nie bedzie wykonane następne automatyczne tarowanie dopóki waga nie zejdzie poniżej ustawionej wartości **S\_Lo** brutto.

Dla pracy automatycznej nie zostanie wysłany pomiar do komputera lub drukarki dopóki wskazanie masy nie zejdzie poniżej ustawionej wartości **S\_Lo** netto.

Program wagowy nie rozpocznie procedury ważenia zwierząt, jeżeli masa zwierzęcia nie przekroczy ustawionej wartości **S\_Lo** brutto

#### **Powrót do ważenia:**

*Patrz – punkt 11.2.2. – powrót do ważenia.*

#### **14.3. Prędkość transmisji**

#### **Procedura:**

• Wejść w podmenu **<P2.Prnt>** zgodnie z pkt. 11.2 instrukcji, a następnie:

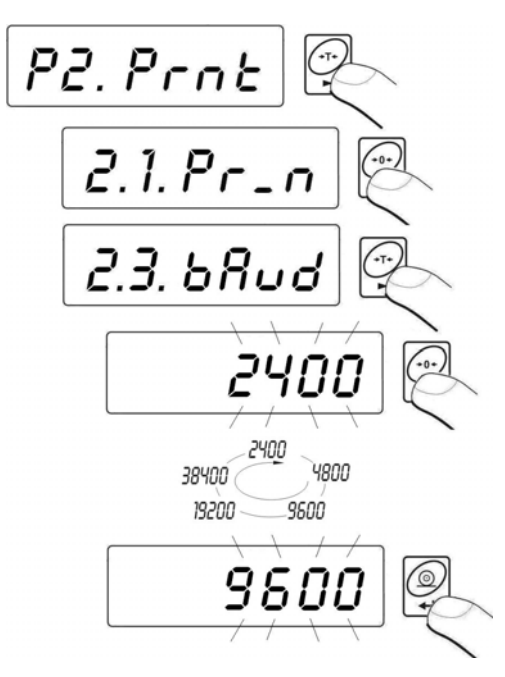

#### **Powrót do ważenia:**

*Patrz – punkt 11.2.2. – powrót do ważenia.*

#### <span id="page-27-0"></span>**14.4. Ustawianie parametrów transmisji szeregowej**

• Wejść w podmenu **<P2.Prnt>** zgodnie z pkt. 11.2 instrukcji, a następnie:

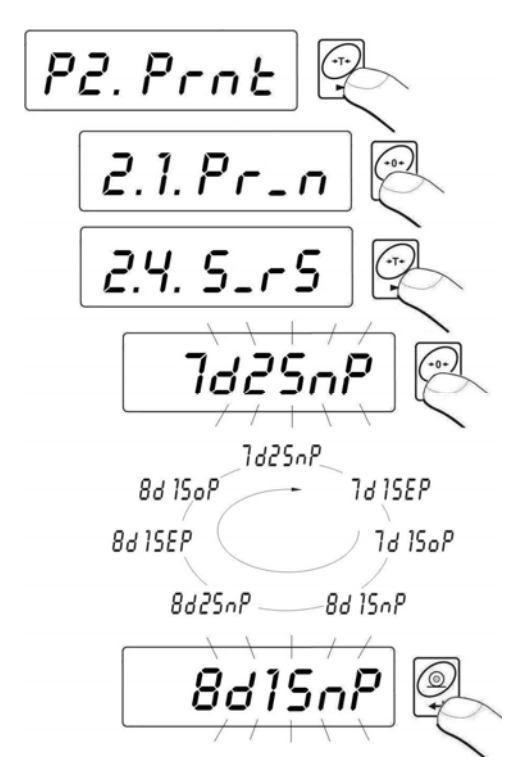

**7d2SnP** - 7 bitów danych; 2 bity stopu, brak kontroli parzystości **7d1SEP** - 7 bitów danych; 1 bit stopu, kontroli parzystości EVEN **7d1SoP** - 7 bitów danych; 1 bity stopu, kontroli parzystości ODD **8d1SnP** - 8 bitów danych; 1 bity stopu, brak kontroli parzystości **8d2SnP** - 8 bitów danych; 2 bity stopu, brak kontroli parzystości **8d1SEP** - 8 bitów danych; 1 bit stopu, kontroli parzystości EVEN **8d1SoP** - 8 bitów danych; 1 bity stopu, kontroli parzystości ODD

**Powrót do ważenia:** 

*Patrz – punkt 11.2.2. – powrót do ważenia.*

# <span id="page-28-0"></span>**15. INNE PARAMETRY**

Użytkownik może ustawiać parametry, które mają wpływ na pracę z wagą, np. podświetlanie, sygnał "beep", automatyczne wyłączenie urządzenia. Parametry te są zawarte w grupie **<P5.othr>**,

### **15.1. Funkcja podświetlania**

Program wagi rozpoznaje sposób zasilania, (sieć, baterie) i automatycznie wybiera rodzaj funkcji działania podświetlenia:

- **bL** dla zasilania sieciowego
- **blbA** zasilanie z baterii lub akumulatora

#### **15.1.1. Podświetlanie wyświetlacza dla zasilania z sieci**

#### **Procedura:**

• Wejść w podmenu **<P5.othr>** zgodnie z pkt. 11.2 instrukcji, a następnie:

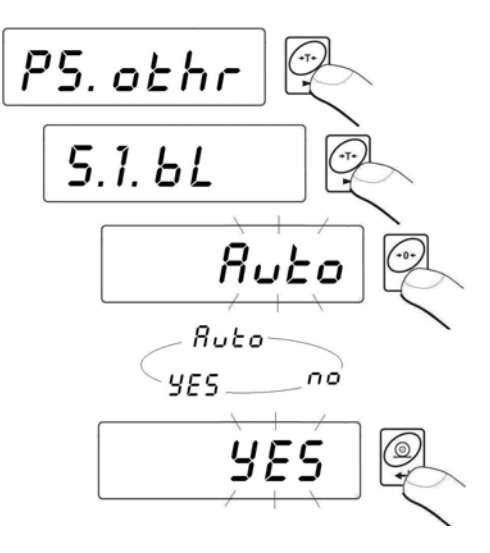

- **bL no**  podświetlanie wyłączone
- **bL YES**  podświetlanie włączone
- **bL Auto**  podświetlanie wyłączane automatycznie, jeśli wskazanie nie zmieni się przez około 10s

#### <span id="page-29-0"></span>**Powrót do ważenia:**

*Patrz – punkt 11.2.2. – powrót do ważenia.* 

#### *Uwaga:*

*Dla ustawienia bL=Auto, gdy wynik ważenia nie ulegnie zmianie przez około 10s, nastąpi automatyczne wygaszenie podświetlania. Podświetlanie zostaje włączone automatycznie w chwili zmiany wyniku na wyświetlaczu.* 

#### **15.1.2. Podświetlanie wyświetlacza dla zasilania z baterii lub akumulatora**

W zależności od potrzeb (widoczności w pomieszczeniu gdzie znajduje się waga) użytkownik może zmienić natężenie podświetlenia wyświetlacza w granicach od 0% do 100%. Dla niższych wartości natężenia wydłuża się czas pracy bateryjnej lub akumulatorowej. Dla ustawionego natężenia podświetlania działanie funkcji jest zawsze jako **Auto**.

#### **Procedura:**

• Wejść w podmenu **<P5.othr>** zgodnie z pkt. 10.2 instrukcji, a następnie:

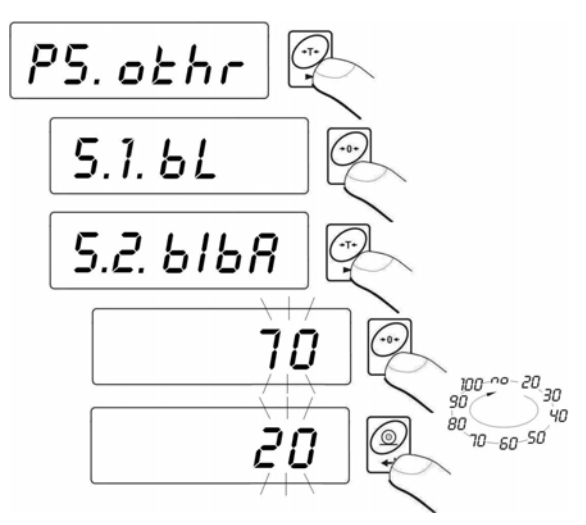

#### **Powrót do ważenia:**

#### *Uwaga:*

*Działanie podświetlania skraca czas pracy baterii.*

*Patrz – punkt 11.2.2. – powrót do ważenia.*

# <span id="page-30-0"></span>**15.2. Sygnał "beep" – reakcja na naciśnięcie klawisza**

# **Procedura:**

• Wejść w podmenu **<P5.othr>** zgodnie z pkt. 11.2 instrukcji, a następnie:

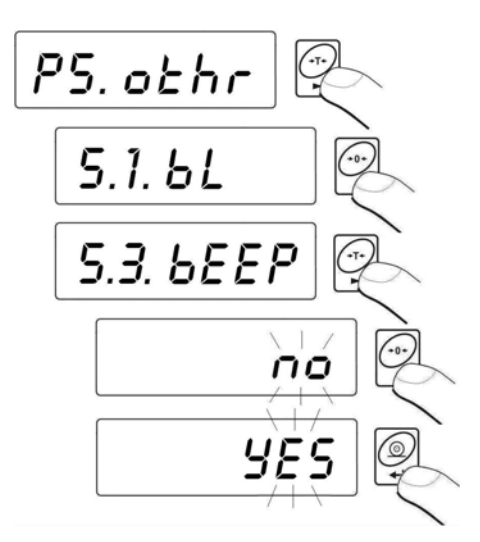

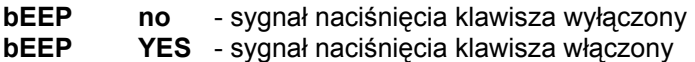

# **Powrót do ważenia:**

*Patrz – punkt 11.2.2. – powrót do ważenia.*

# **15.3. Automatyczne wyłączenie wagi**

Funkcja ta jest niezbędna dla oszczędnego eksploatowania baterii lub akumulatora. Przy aktywnej funkcji **t1** wyłączenie wagi nastąpi w ciągu 5 minut, w czasie których nie nastąpiło żadne ważenie (wskazanie wyświetlacza nie zmieniło się).

#### **Działanie funkcji w zależności od rodzaju zasilania wagi:**

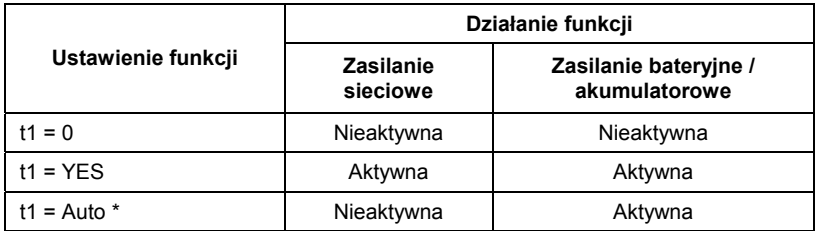

**\*** automatyczne przełączanie aktywności funkcji w zależności od rodzaju zasilania wagi.

#### **Procedura:**

• Wejść w podmenu **<P5.othr>** zgodnie z pkt. 11.2 instrukcji, a następnie:

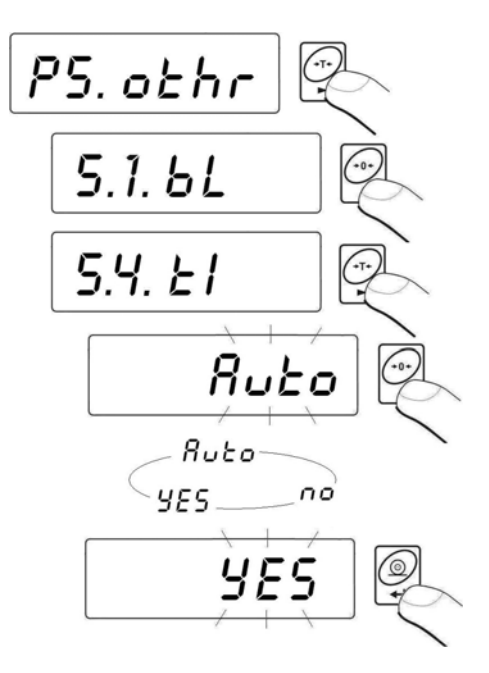

#### **Powrót do ważenia:**

*Patrz – punkt 11.2.2. – powrót do ważenia.* 

# <span id="page-32-0"></span>**15.4. Ładowanie i rozładowanie baterii / akumulatora**

Jeżeli podczas pracy z zasilaniem bateryjnym lub akumulatorowym program wykryje zbyt niski poziom napięcia, na wyświetlaczu zostanie wyświetlony symbol  $\Box$  Oznacza to, że należy niezwłocznie wymienić baterie lub naładować akumulator. Ten sam migający symbol oznacza stan ładowania.

# **15.4.1. Sprawdzenie stanu baterii / akumulatora**

Funkcja służy do sprawdzenia stanu baterii lub akumulatora. Działanie funkcji jest możliwe tylko, gdy:

- Waga jest w funkcji ważenia,
- Waga jest zasilana z baterii lub akumulatora.

# **Procedura:**

• Będąc w modzie ważenia naciśnij jednocześnie przyciski  $\sum_{\text{Esc}}$ Na wyświetlaczu wagi pojawi się na czas 1s komunikat **<bAtt>** a następnie zostanie wyświetlony na czas 2s stan naładowania baterii / akumulatora podany w **%**.

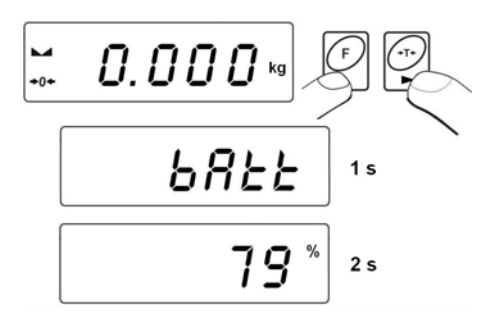

Po wyświetleniu stanu baterii waga automatycznie wraca do ważenia.

# **15.4.2. Działanie wskaźnika rozładowania baterii / akumulatora**

Jeżeli podczas pracy z zasilaniem bateryjnym lub akumulatorowym program wykryje zbyt niski poziom napięcia (napięcie spada do poziomu 18% akceptowalnego napięcia), na wyświetlaczu zostanie wyświetlony symbol **(bat low)**. Oznacza to, że należy niezwłocznie wymienić baterie lub naładować akumulator.

<span id="page-33-0"></span>Sygnalizacia niskiego poziomu baterii:

- Włączenie symbolu  $\overline{1}$ na wyświetlaczu,
- Po pewnym okresie pracy z powyższą sygnalizacją waga samoczynnie wyłączy się chroniąc akumulator przed nadmiernym rozładowaniem,
- Stan ładowania akumulatora jest sygnalizowany miganiem (okres pulsowania ok. 2s) na wyświetlaczu.

# **15.4.3. Opcja ładowanie akumulatora**

Funkcja ta pozwala włączyć lub wyłączyć ładowanie akumulatorów.

- **a)** Parametr **<5.5.CHr6>** ustawiony na **<no>:**
	- Piktogram  $\left[\begin{matrix} 1 \\ 1 \end{matrix}\right]$  nie pojawia się, ładowanie wyłączone.
	- Przy starcie wagi na wyświetlaczu pojawia się komunikat **<bAtt>**.

**b)** Parametr **<5.5.CHr6>** ustawiony na **<YES>:**

- Piktogram  $\Box$  podczas ładowania pulsuje powoli (okres pulsowania ok. 2s), ładowanie włączone.
- Przy starcie wagi pojawia się komunikat **<nImh>**,
- W przypadku uszkodzonego akumulatora (akumulatorów) lub jego braku piktogram **pulsuje szybko (okres pulsowania ok. 0,5s).**

# *Uwaga:*

*Do wag dostarczony jest komplet fabrycznie nowych akumulatorów NiMH o rozmiarze R6 (AA) oraz zasilacz sieciowy.*

# **Procedura:**

• Wejść w podmenu **<P5.othr>** zgodnie z pkt. 11.2 instrukcji, a następnie:

<span id="page-34-0"></span>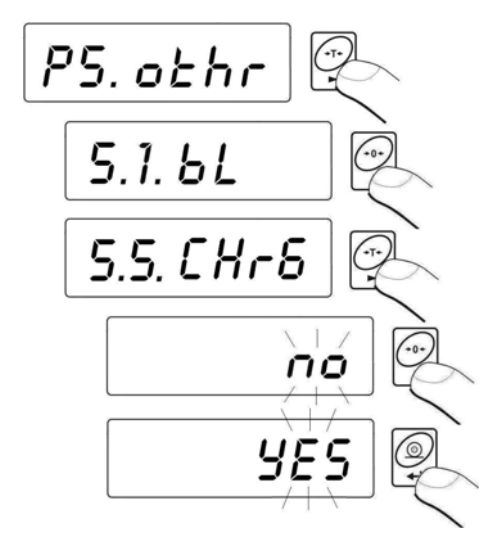

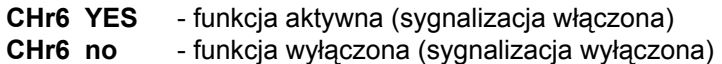

# **Powrót do ważenia:**

*Patrz – punkt 11.2.2. – powrót do ważenia.*

# **15.4.4. Proces formowania akumulatora**

Do wag dostarczony jest komplet fabrycznie nowych akumulatorów **NiMH** o rozmiarze **R6 (AA)** oraz zasilacz sieciowy. Podczas pierwszego uruchomienia wagi ważny jest proces formowania akumulatorów mający wpływ na ich żywotność, polegający na pełnym ich naładowaniu i rozładowaniu. Nowe akumulatory optymalną pojemność osiągają po trzech cyklach pełnego ładowania / rozładowania.

# **W tym celu należy:**

- 1. Podłączyć zasilacz sieciowy do głowicy wagowej.
- 2. Ładować akumulatory przez około 12 godzin czas ładowania dla akumulatorów o pojemności 2200mAh.
- 3. Po czasie 12 godzin, należy odłączyć zasilacz sieciowy.
- 4. Użytkować wagę z zasilaniem akumulatorowym, aż do momentu samoistnego wyłączenia się wagi.
- 5. Po samoistnym wyłączeniu się wagi proces formowania powtórzyć jeszcze dwukrotnie postępując zgodnie z punkt 1 do punkt 4. W ten sposób uzyskamy optymalną pojemność akumulatorów.

# <span id="page-35-0"></span>**16. MODY PRACY WAGI**

# **16.1. Ustawienie dostępności modów pracy wagi**

W tej grupie parametrów użytkownik deklaruje funkcje, które mają być dostępne dla użytkownika po naciśnięciu przycisku .

### **Procedura:**

• Wejść w podmenu **<P4.Func>** zgodnie z pkt. 11.2 instrukcji, a następnie:

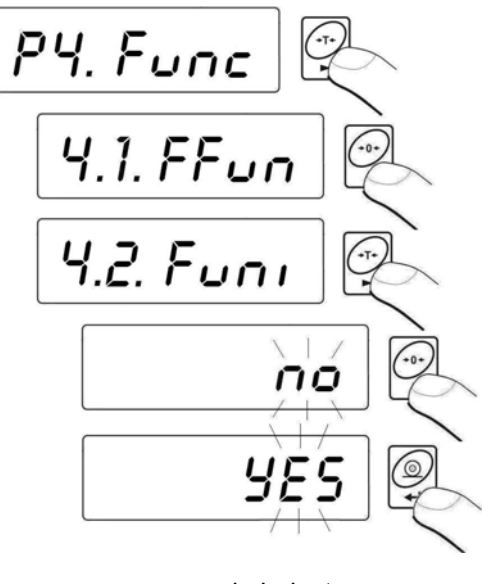

**no** - mod niedostępny **YES** - mod dostępny

#### *Uwaga:*

*Procedura udostępnienia pozostałych modów pracy jest analogiczna do opisanej powyżej.* 

#### **Powrót do ważenia:**

*Patrz – punkt 11.2.2. – powrót do ważenia.* 

# <span id="page-36-0"></span>**16.2. Wybór ilości modów dostępnych dla użytkownika**

Funkcja umożliwia użytkownikowi ustawienie czy po naciśnięciu przycisku

 będą dostępne wszystkie mody pracy (opcja **<ALL>**), czy tylko jeden wybrany z listy i użytkowany przez operatora.

#### **Procedura:**

• Wejść w podmenu **<P4.Func>** zgodnie z pkt. 11.2 instrukcji, a następnie:

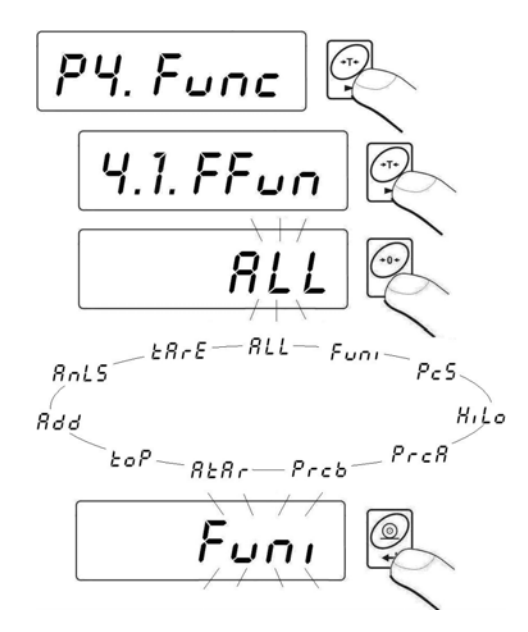

#### **Powrót do ważenia:**

```
Patrz – punkt 11.2.2. – powrót do ważenia.
```
# **16.3. Liczenie detali o jednakowej masie**

Waga w standardowym wykonaniu wyposażona jest w opcję liczenia drobnych przedmiotów o jednakowej masie. Jeżeli liczenie sztuk ma się odbywać w dodatkowym pojemniku, masę tego pojemnika należy wpisać do pamięci wagi (wytarować).

#### *Uwaga:*

- *1. Liczenie sztuk nie działa w połączeniu z innymi funkcjami wagi,*
- *2. Funkcja liczenia sztuk nie jest pamiętana po restarcie urządzenia.*

# **Procedura:**

• Wejdź w funkcję **<PcS>**:

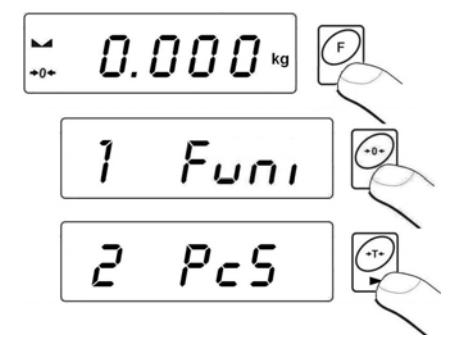

• Na wyświetlaczu wagi pojawi się pulsująca wartość liczności wzorca.

Za pomocą przycisku wybierz żądaną liczność wzorca i potwierdź  $prz$ yciskiem  $\mathcal{C}$ 

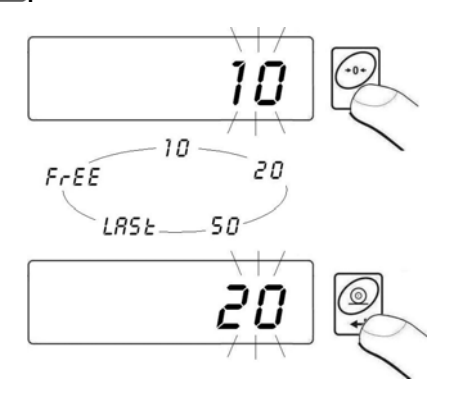

• Jeżeli wybrano opcję **<LASt>** program wagowy na czas ok. 3s wyświetli w oknie wagowym ostatnio wyznaczoną masę pojedynczego detalu i przejdzie w tryb **Liczenia sztuk** automatycznie ustawiając wcześniej wyświetloną wartość.

• Jeżeli wybrano opcję **<FrEE>** program wagowy przejdzie do wyświetlania okna:

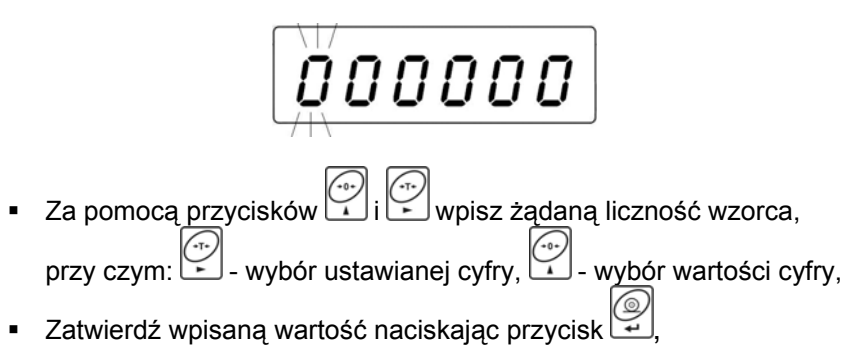

 Wyświetlacz pokaże komunikat **<LoAd>** a następnie przejdzie do wyświetlania okna:

$$
\begin{array}{cc} \begin{array}{cc} \text{L} & \text{L} \\ \text{L} & \text{L} \end{array} & \begin{array}{cc} \text{L} & \text{L} \\ \text{L} & \text{L} \end{array} \\ \text{L} & \begin{array}{cc} \text{L} & \text{L} \\ \text{L} & \text{L} \end{array} & \begin{array}{cc} \text{L} & \text{L} \\ \text{L} & \text{L} \end{array} & \begin{array}{cc} \text{L} & \text{L} \\ \text{L} & \text
$$

• Jeżeli detale będą ważone w pojemniku należy postawić go na szalce i wytarować jego masę, następnie położyć zadeklarowaną ilość sztuk na szalce i gdy wynik będzie stabilny (wyświetlany symbol  $\Box$ ) zatwierdzić jego masę:

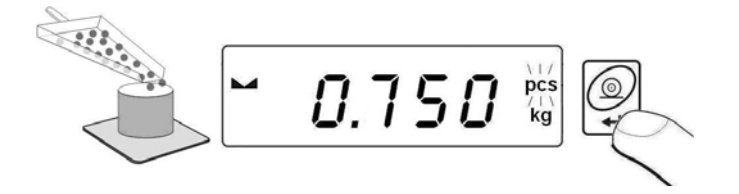

• Wówczas program wagi automatycznie obliczy masę pojedynczego detalu i przejdzie w tryb **Liczenia sztuk** podając na wyświetlaczu ilość detali (**pcs**):

$$
\begin{bmatrix} 1 & 1 \\ 1 & 1 \end{bmatrix} \begin{bmatrix} 1 & 1 \\ 1 & 1 \end{bmatrix}
$$

#### <span id="page-39-0"></span>*Uwaga:*

- *1. Jeżeli użytkownik naciśnie przycisk , gdy na szalce wagi nie zostaną położone detale waga na kilka sekund wyświetli komunikat o błędzie -Lo- i automatycznie powróci do ważenia.*
- *2. W celu uzyskania rzetelnych wyników ilości ważonych sztuk zaleca się umieszczanie na szalce wagi detali, których masa jednostkowa jest nie mniejsza niż 5 działek odczytowych.*
- *3. Jeżeli masa pojedyńczego detalu będzie mniejsza niż działka odczytowa, wyświetlacz wagi pokaże komunikat <Err5> (patrz pkt. 21. Komunikaty o błędach) oraz zostanie wydany krótkotrwały sygnał dźwiękowy po czym waga automatycznie powróci do ważenia.*

∞

# **Rezygnacja z działania funkcji:**

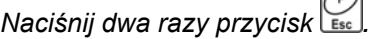

# **16.4. Kontrola +/- względem masy ustawionego wzorca**

Program wagowy umożliwia wprowadzenie wartości progów doważania (**Min**, **Max**).

# **Procedura:**

• Wejdź w funkcję **<HiLo>**:

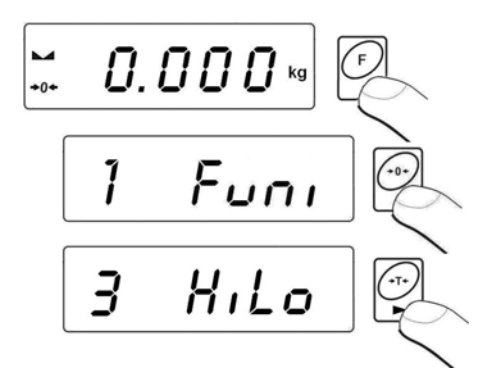

• Program wagowy wejdzie w okno ustawienia dolnej granicy przedziału ważenia (**Min**):

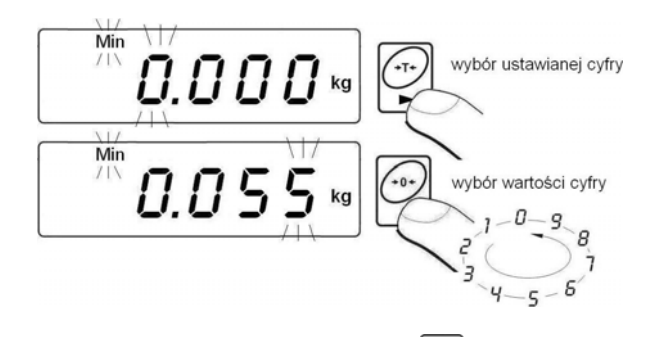

• Wpisaną wartość potwierdź przyciskiem , program wagowy automatycznie przejdzie do okna ustawienia górnej granicy przedziału ważenia (**Max**):

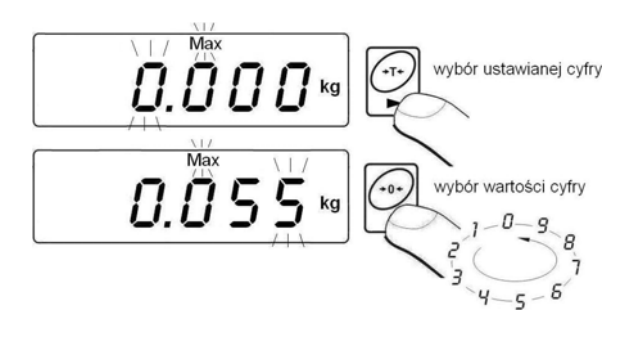

- Wpisaną wartość potwierdź przyciskiem , program wagowy automatycznie wróci do okna ważenia z zapamiętanymi wartościami przedziałów ważenia.
- Podczas ustawiania wartości progowych występują następujące zależności:

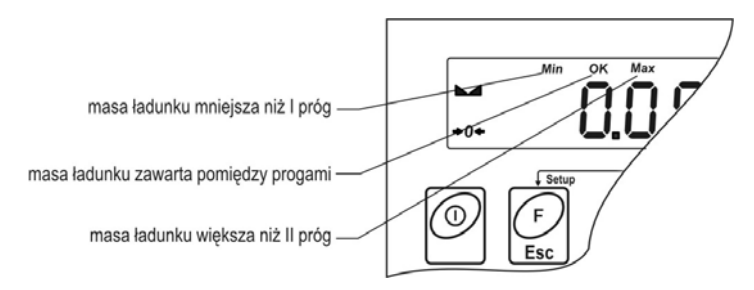

<span id="page-41-0"></span>*Uwaga:* 

*Jeżeli użytkownik wpisze wartość dolnego progu wyższego niż górny, waga wyświetli komunikat o błędzie i wróci do ważenia.*

# **Rezygnacja z działania funkcji:**

*Naciśnij dwa razy przycisk .*

# **16.5. Kontrola odchyłek % względem masy wzorca**

Program wagi umożliwia kontrolę odchyłek (w **%**) masy ważonych ładunków od masy przyjętego wzorca. Masa wzorca może być określana przez jego ważenie ( funkcja **PrcA**) lub wpisana do pamięci wagi przez użytkownika (funkcja **PrcB**).

# **16.5.1.Masa wzorca określana przez jego ważenie**

# **Procedura:**

• Wejdź w funkcję **<PrcA>**:

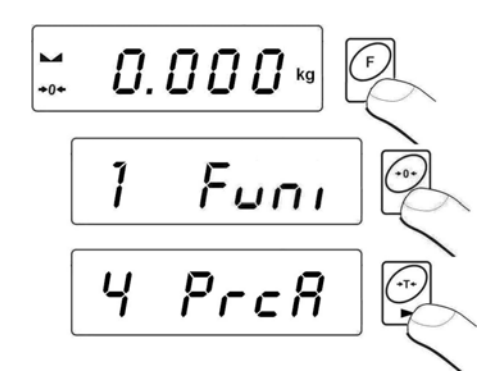

• Wyświetlacz pokaże komunikat **<LoAd>** a następnie przejdzie do wyświetlania okna:

$$
\begin{array}{ll}\n\begin{array}{cc}\n\hline\n\downarrow & \\
\hline\n\downarrow & \\
\hline\n\downarrow & \\
\hline\n\end{array}\n\end{array}\n\quad \begin{array}{ll}\n\begin{array}{cc}\n\hline\n\downarrow & \\
\hline\n\downarrow & \\
\hline\n\end{array}\n\end{array}\n\quad\n\begin{array}{ll}\n\hline\n\downarrow & \\
\hline\n\end{array}\n\quad\n\begin{array}{ll}\n\hline\n\downarrow & \\
\hline\n\end{array}\n\quad\n\begin{array}{ll}\n\hline\n\downarrow & \\
\hline\n\end{array}\n\quad\n\begin{array}{ll}\n\hline\n\downarrow & \\
\hline\n\end{array}\n\quad\n\begin{array}{ll}\n\hline\n\downarrow & \\
\hline\n\end{array}\n\quad\n\begin{array}{ll}\n\hline\n\downarrow & \\
\hline\n\end{array}\n\quad\n\begin{array}{ll}\n\hline\n\downarrow & \\
\hline\n\end{array}\n\quad\n\begin{array}{ll}\n\hline\n\downarrow & \\
\hline\n\end{array}\n\quad\n\begin{array}{ll}\n\hline\n\downarrow & \\
\hline\n\end{array}\n\quad\n\begin{array}{ll}\n\hline\n\downarrow & \\
\hline\n\end{array}\n\quad\n\begin{array}{ll}\n\hline\n\downarrow & \\
\hline\n\end{array}\n\quad\n\begin{array}{ll}\n\hline\n\downarrow & \\
\hline\n\end{array}\n\quad\n\begin{array}{ll}\n\hline\n\downarrow & \\
\hline\n\end{array}\n\quad\n\begin{array}{ll}\n\hline\n\downarrow & \\
\hline\n\end{array}\n\quad\n\begin{array}{ll}\n\hline\n\downarrow & \\
\hline\n\end{array}\n\quad\n\begin{array}{ll}\n\hline\n\downarrow & \\
\hline\n\end{array}\n\quad\n\begin{array}{ll}\n\hline\n\downarrow & \\
\hline\n\end{array}\n\quad\n\begin{array}{ll}\n\hline\n\downarrow & \\
\hline\n\end{array}\n\quad\n\begin{array}{ll}\n\hline\n\downarrow & \\
\hline\n\end{array}\n\quad\n\begin{array}{ll}\n\hline\n\downarrow & \\
\hline\n\end{array}\n\quad\n\begin{array}{ll}\n\hline\n\downarrow & \\
\hline\n\end{array}\n\quad\n\begin{array}{ll}\n\hline\n\downarrow &
$$

<span id="page-42-0"></span>• połóż na szalce wagi ładunek, którego masa zostanie przyjęta jako wzorzec a po ustabilizowaniu się wyniku ważenia (wyświetlany

symbol  $\Box$ ) zatwierdź mase przyciskiem  $\Box$ 

- na wyświetlaczu wagowym pojawi się wskazanie równe **100,000%**,
- Od tej chwili na wyświetlaczu wagowym pokazywana bedzie odchyłka masy ładunku położonego na szalce względem masy wzorca w **%**:

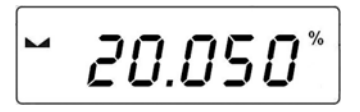

 $\sum$ 

**Rezygnacja z działania funkcji:** 

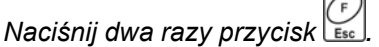

# **16.5.2.Masa wzorca wpisywana do pamięci wagi przez użytkownika**

#### **Procedura:**

• Wejdź w funkcję **<Prcb>**:

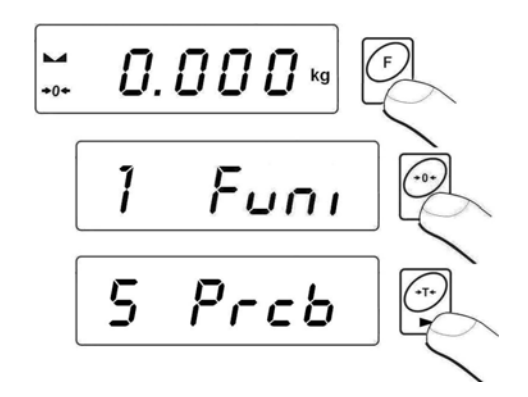

• Program wagowy przejdzie do wyświetlania okna:

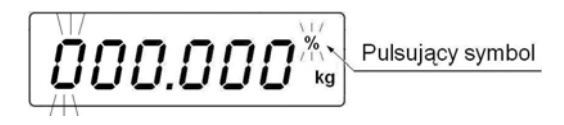

- <span id="page-43-0"></span>• Za pomocą przycisków i ustaw **wartość masy wzorca**, przy czym:  $\geq$  - wybór ustawianej cyfry,  $\geq$  - wybór wartości cyfry.
- Zatwierdź wpisaną wartość naciskając przycisk
- Na wyświetlaczu wagowym pojawi się wskazanie równe **0,000%**,
- Od tej chwili na wyświetlaczu wagowym pokazywana będzie odchyłka masy ładunku położonego na szalce względem masy wzorca w **%**.

# **Rezygnacja z działania funkcji:**

*Naciśnij dwa razy przycisk .*

# **16.6. Tara automatyczna**

Funkcja tary automatycznej jest przydatna dla szybkiego określania masy netto ważonych ładunków w przypadku, gdy dla każdego kolejnego ładunku wartość tary jest inna. W przypadku, gdy funkcja ta jest aktywna cykl pracy wagi wygląda następująco:

- Dla pustej szalki naciśnij przycisk zerowania,
- Połóż opakowanie towaru,
- Po ustabilizowaniu się wskazania nastąpi **automatyczne wytarowanie** masy opakowania (znacznik **Net** pojawi się w górnej części wyświetlacza),
- Połóż towar do opakowania,
- Wyświetlacz pokaże masę netto towaru,
- Zdejmij towar wraz z opakowaniem,
- Waga wróci do zera (zerowanie wskazania),
- Połóż opakowanie kolejnego towaru, po ustabilizowaniu się wskazania nastąpi automatyczne wytarowanie masy opakowania (znacznik **Net** pojawi się w górnej części wyświetlacza),
- Połóż kolejny towar do opakowania.

<span id="page-44-0"></span>**Procedura aktywacji funkcji:** 

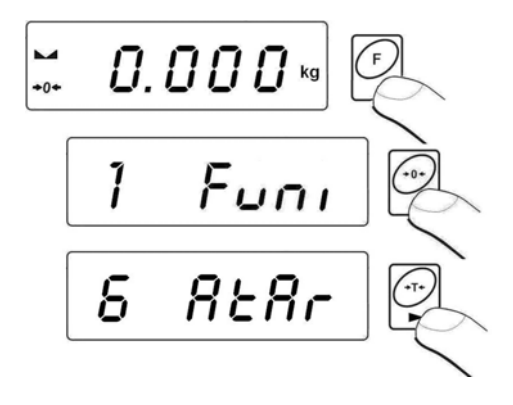

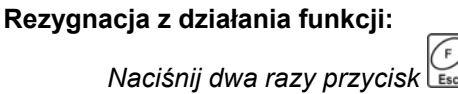

# **16.7. Pomiar max siły nacisku na szalkę – zatrzask**

#### **Procedura:**

• Wejdź w funkcję **<toP>**:

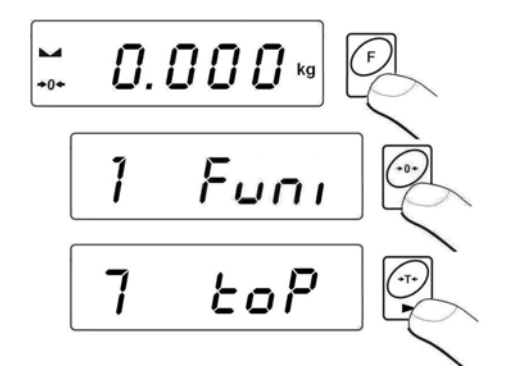

• Potwierdzeniem dokonania wyboru funkcji **toP** jest wyświetlenie symbolu **Max** w górnej (środkowej) części wyświetlacza wagi:

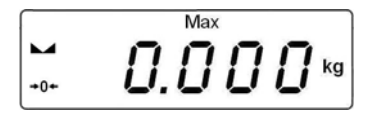

- <span id="page-45-0"></span>• Obciąż szalkę wagi zmienną siłą, na wyświetlaczu wagi zostanie zatrzaśnięta wartość maksymalnej siły,
- Zdejmij obciążenie z szalki wagi
- Przed kolejnym pomiarem naciśnij przycisk

# **Rezygnacja z działania funkcji:**

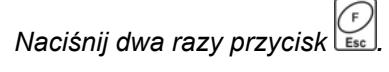

#### **16.8. Sumowanie ważeń**

Program wagowy posiada możliwość sumowania mas ważonych ładunków oraz wydruk sumy ważonych mas na podłączonej do głowicy drukarce.

#### **16.8.1.Procedura uruchomienia modu pracy**

• Wejdź w funkcję **<Add>**:

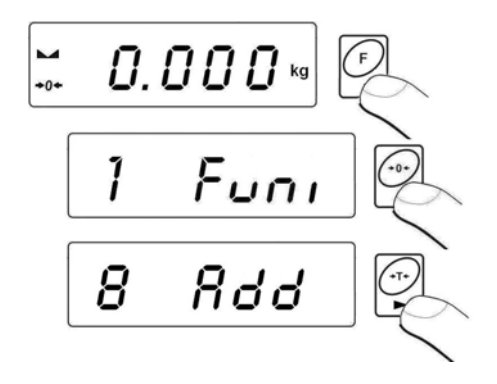

• Potwierdzeniem dokonania wyboru funkcji **<Add>** jest wyświetlenie litery "P" w lewej części wyświetlacza wagi:

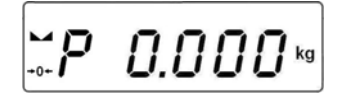

#### <span id="page-46-0"></span>**16.8.2.Procedura sumowania ważeń**

- Wejdź w funkcję **<Add>** zgodnie z pkt. 16.8.1 instrukcji,
- Postaw na szalce pierwszy ładunek. Jeżeli ładunki będą ważone w pojemniku należy postawić go na szalce i wytarować jego masę, nastepnie położyć ładunek i gdy wynik będzie stabilny (wyświetlany

symbol  $\Box$ ) zatwierdzić jego masę przyciskiem  $\Box$ 

• Na wyświetlaczu wagi zostanie wyświetlona suma ważeń, symbol "▲" w prawej górnej części wyświetlacza oraz zostanie wydrukowany wynik ważenia na podłączonej do głowicy drukarce.

$$
-1.9\overline{j}e^{k_0}
$$

- Zdejmij ładunek z szalki, waga wróci do **ZERA** i pojawi się litera "**P**" w lewej części wyświetlacza,
- Umieść kolejny ładunek na szalce wagi,
- Po ustabilizowaniu się wyniku naciśnij przycisk $\mathbb{Z}$ , waga wyświetli sumę pierwszego i drugiego ważenia, znacznik "▲" w prawej górnej części wyświetlacza oraz zostanie wydrukowany wynik ważenia drugiego na podłączonej do głowicy drukarce:

$$
-3.824 \text{kg}
$$

• Aby zakończyć proces należy ponownie nacisnąć przycisk (z ładunkiem na szalce lub po jego zdjęciu), zostanie wydrukowana suma wszystkich zapisanych ważeń na podłączonej do głowicy drukarce:

<span id="page-47-0"></span>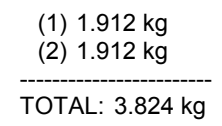

- W przypadku, gdy ponowne naciśniecie przycisku $\mathbb{Z}$  nastąpiło z umieszczonym na szalce ładunkiem, na wyświetlaczu pojawi się komunikat **<unLoAd>** - należy zdjąć ładunek z szalki, waga wróci do **ZERA** i pojawi się litera "**P**" w lewej części wyświetlacza. Waga jest gotowa do rozpoczęcia kolejnego procesu sumowania ważeń.
- W przypadku, gdy ponowne naciśnięcie przycisku $\mathbb{Z}$  nastapiło bez umieszczonego na szalce ładunku, na wyświetlaczu pojawi się litera "**P**" w lewej części wyświetlacza. Waga jest gotowa do rozpoczęcia kolejnego procesu sumowania ważeń.

# **16.8.3.Pamięć ostatniej wartości sumy ważonych ładunków**

Po przerwaniu (wyłączeniu wagi, zaniku napięcia zasilania itp.) procedury sumowania ważeń, istnieje możliwość wznowienia od momentu ostatniej sumy. Aby wznowić procedurę sumowania:

- Wejdź ponownie w funkcję **<Add>** zgodnie z pkt. 16.8.1 instrukcji,
- Na wyświetlaczu wagi wyświetli się wartość sumy ważonych ładunków zapamiętana przed restartem wagi,
- Aby kontynuować proces sumowania ważeń należy nacisnąć przycisk

, waga wróci do **ZERA** i pojawi się litera "**P**" w lewej części wyświetlacza. Waga jest gotowa do umieszczenia kolejnego ładunku na szalce.

• Aby zakończyć proces sumowania ważeń należy nacisnąć przycisk . Na wyświetlaczu pojawi się litera "P" w lewej części wyświetlacza. Waga jest gotowa do rozpoczęcia kolejnego procesu sumowania ważeń.

# <span id="page-48-0"></span>**16.8.4.Rezygnacja z działania funkcji**

Naciśnii przycisk  $\binom{C}{\epsilon s}$ , na wyświetlaczu wagi pojawi się okno:

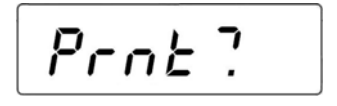

• Użytkownik wagi ma możliwość przed opuszczeniem funkcji **<Add>** wydruku wartości mas poszczególnych ładunków oraz ich sumy z całego przeprowadzonego cyklu sumowania na podłączonej

do głowicy drukarce (aby wydrukować naciśnij , aby anulować drukowanie naciśnij ).

• Na wyświetlaczu wagi pojawi się komunikat:

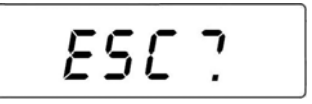

- Aby powrócić do ważenia naciśnii
- Aby powrócić do funkcji sumowania ważeń naciśnii

#### *Uwaga:*

*W przypadku przepełnienia zakresu wyświetlania masy w funkcji sumowania, program wyświetli błąd <5-FULL>. W takim przypadku* 

*należy zdjąć dany ładunek z szalki i przyciskiem zakończyć proces sumowania ważeń, drukując sumę wszystkich zapisanych ważeń na podłączonej do głowicy drukarce lub umieścić na szalce ładunek o mniejszej masie, która nie spowoduje przepełnienia zakresu wyświetlania masy.* 

#### <span id="page-49-0"></span>**16.9. Ważenie zwierząt**

#### **Procedura:**

• Wejdź w funkcję **<AnLS>**:

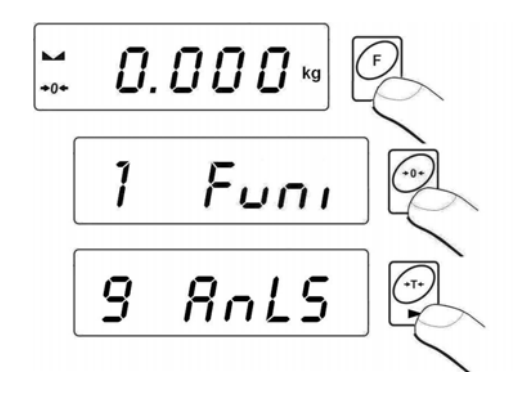

• Na wyświetlaczu wagowym na czas **1s** pojawi się komunikat **<tinnE>**, po czym program wagowy przejdzie do wyświetlania okna ustawienia czasu trwania (w sekundach) procesu wyznaczania masy zwierzęcia:

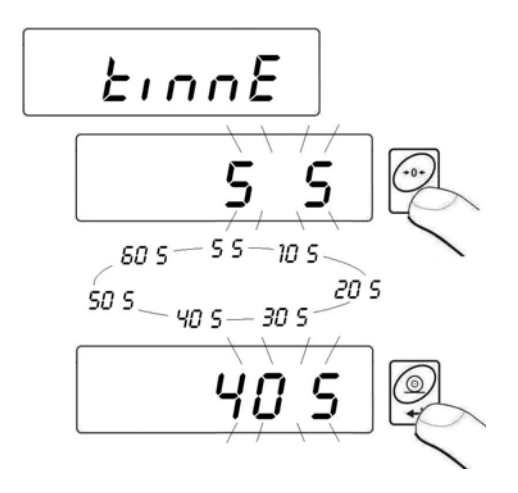

• Po zatwierdzeniu żądanej wartość przyciskiem  $\mathbb{Z}$  na wyświetlaczu wagi pojawi się okno:

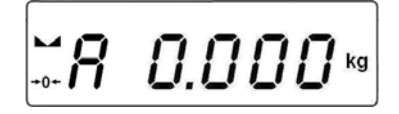

- <span id="page-50-0"></span>• Umieść zwierzę na platformie wagowej,
- Po przekroczeniu ustawionej wartości masy **-LO-** (patrz pkt. 14.2 instrukcji), program wagowy rozpoczyna proces ważenia zwierzęcia a na wyświetlaczu wagi pojawiają się poziome kreski **< - - - - - - ->** sygnalizujące postęp procesu,
- Po zakończonym procesie na wyświetlaczu wagi zostanie zatrzaśnięta wartość masy zwierzęcia sygnalizowana znacznikiem *OK* w górnej części wyświetlacza:

$$
\approx 8\overset{\circ}{9}.450^{\text{kg}}
$$

- Za pomocą przycisku jest możliwe ponowne rozpoczęcie procedury ważenia zwierzęcia,
- Po zakończeniu procesu i usunięciu zwierzęcia z platformy wagowej waga powraca do wyświetlania okna:

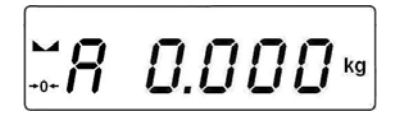

# **Rezygnacja z działania funkcji:**

*Naciśnij przycisk .*

# **16.10.Pamięć wartości tar**

Użytkownik ma możliwość wprowadzenia 9 wartości tar do pamięci wagi.

# **16.10.1. Wprowadzenie wartości tary do pamięci wagi**

#### **Procedura:**

• Wejdź w funkcję **<tArE>**:

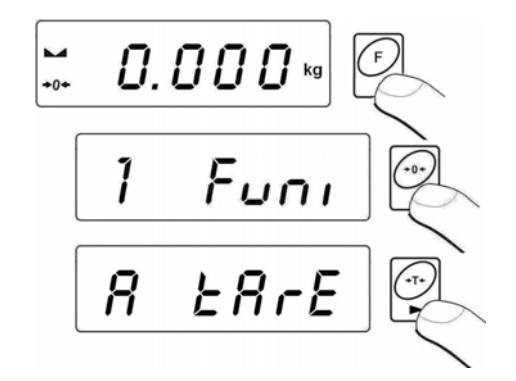

• Program wagowy przejdzie do wyświetlania okna z nazwą pierwszej tary w bazie tar **<tArE 0>** (do wybrania rekordu o innym numerze służy przycisk

$$
\begin{array}{ll}\n\textcircled{1} & \text{BTE} & \text{BDE} \\
\textcircled{1} & \text{BDE} & \text{BDE} \\
\textcircled{1} & \text{BDE} & \text{BDE} \\
\textcircled{1} & \text{BDE} & \text{BDE} \\
\textcircled{1} & \text{BDE} & \text{BDE} \\
\textcircled{1} & \text{BDE} & \text{BDE} \\
\textcircled{1} & \text{BDE} & \text{BDE} \\
\textcircled{1} & \text{BDE} & \text{BDE} \\
\textcircled{2} & \text{BDE} & \text{BDE} \\
\textcircled{2} & \text{BDE} & \text{BDE} \\
\textcircled{3} & \text{BDE} & \text{BDE} \\
\textcircled{4} & \text{BDE} & \text{BDE} \\
\textcircled{5} & \text{BDE} & \text{BDE} \\
\textcircled{6} & \text{BDE} & \text{BDE} \\
\textcircled{7} & \text{BDE} & \text{BDE} \\
\textcircled{8} & \text{BDE} & \text{BDE} \\
\textcircled{9} & \text{BDE} & \text{BDE} \\
\textcircled{1} & \text{BDE} & \text{BDE} \\
\textcircled{1} & \text{BDE} & \text{BDE} \\
\textcircled{2} & \text{BDE} & \text{BDE} \\
\textcircled{3} & \text{BDE} & \text{BDE} \\
\textcircled{4} & \text{BDE} & \text{BDE} \\
\textcircled{5} & \text{BDE} & \text{BDE} \\
\textcircled{6} & \text{BDE} & \text{BDE} \\
\textcircled{7} & \text{BDE} & \text{BDE} \\
\textcircled{9} & \text{BDE} & \text{BDE} \\
\textcircled{1} & \text{BDE} & \text{BDE} \\
\textcircled{1} & \text{BDE} & \text{BDE} \\
\textcircled{2} & \text{BDE} & \text{BDE
$$

• Po wyborze danej tary naciśnij przycisk $\Box$ , na wyświetlaczu wagi pojawi się okno do edycji:

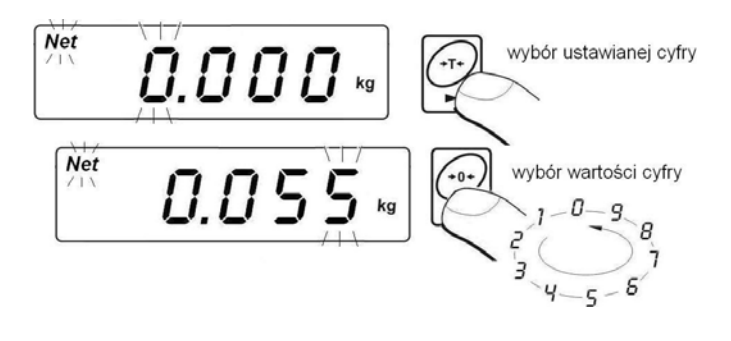

- Wpisz ustawioną **wartość tary** do pamięci wagi przyciskiem ,
- Program wagowy powróci do wyświetlania okna:

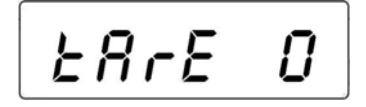

<span id="page-52-0"></span>**Powrót do ważenia:** 

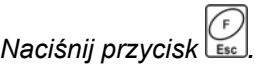

# **16.10.2. Wybór wartości tary z pamięci wagi**

- Wejdź w funkcję **<tArE>** zgodnie z pkt. 16.10.1 instrukcji,
- Program wagowy przejdzie do wyświetlania okna z nazwą pierwszej tary w bazie tar **<tArE 0>** (do wybrania rekordu o innym numerze

służy przycisk

$$
\begin{array}{cc}\n\mathbf{B} & \mathbf{B} & \mathbf{B} & \mathbf{B} & \mathbf{B} & \mathbf{B} & \mathbf{B} & \mathbf{B} \\
\mathbf{B} & \mathbf{B} & \mathbf{B} & \mathbf{B} & \mathbf{B} & \mathbf{B} & \mathbf{B} \\
\mathbf{B} & \mathbf{B} & \mathbf{B} & \mathbf{B} & \mathbf{B} & \mathbf{B} \\
\mathbf{B} & \mathbf{B} & \mathbf{B} & \mathbf{B} & \mathbf{B} \\
\mathbf{B} & \mathbf{B} & \mathbf{B} & \mathbf{B} & \mathbf{B} \\
\mathbf{B} & \mathbf{B} & \mathbf{B} & \mathbf{B} & \mathbf{B} \\
\mathbf{B} & \mathbf{B} & \mathbf{B} & \mathbf{B} & \mathbf{B} \\
\mathbf{B} & \mathbf{B} & \mathbf{B} & \mathbf{B} & \mathbf{B} \\
\mathbf{B} & \mathbf{B} & \mathbf{B} & \mathbf{B} & \mathbf{B} \\
\mathbf{B} & \mathbf{B} & \mathbf{B} & \mathbf{B} & \mathbf{B} \\
\mathbf{B} & \mathbf{B} & \mathbf{B} & \mathbf{B} & \mathbf{B} \\
\mathbf{B} & \mathbf{B} & \mathbf{B} & \mathbf{B} & \mathbf{B} \\
\mathbf{B} & \mathbf{B} & \mathbf{B} & \mathbf{B} & \mathbf{B} \\
\mathbf{B} & \mathbf{B} & \mathbf{B} & \mathbf{B} & \mathbf{B} \\
\mathbf{B} & \mathbf{B} & \mathbf{B} & \mathbf{B} & \mathbf{B} & \mathbf{B} \\
\mathbf{B} & \mathbf{B} & \mathbf{B} & \mathbf{B} & \mathbf{B} & \mathbf{B} \\
\mathbf{B} & \mathbf{B} & \mathbf{B} & \mathbf{B} & \mathbf{B} & \mathbf{B} \\
\mathbf{B} & \mathbf{B} & \mathbf{B} & \mathbf{B} & \mathbf{B} & \mathbf{B} \\
\mathbf{B} & \mathbf{B} & \mathbf{B} & \mathbf{B} & \mathbf{B} \\
\mathbf{B} & \mathbf{B} & \mathbf
$$

- Aby użyć wybraną tarę naciśnij przycisk  $\left(\frac{\mathbb{Q}}{4}\right)$
- Na wyświetlaczu wagi pojawi się wartość użytej tary ze znakiem minus oraz wyświetli się symbol **Net** w lewej górnej części wyświetlacza:

$$
\begin{bmatrix} \frac{Nct}{2} & -D.055 \ \end{bmatrix}
$$

#### *Uwaga:*

*Wprowadzona wartość tary z pamięci wagi nie jest pamiętana po restarcie urządzenia.* 

# <span id="page-53-0"></span>**17. KALIBRACJA WAGI**

*opcja tylko dla wag nielegalizowanych* 

Zapewnienie bardzo dużej dokładności ważenia wymaga okresowego wprowadzania do pamięci wagi współczynnika korygującego wskazania wagi w odniesieniu do wzorca masy - jest to tzw. kalibracja wagi. Kalibracja powinna być wykonana wówczas, gdy rozpoczynamy ważenie lub nastąpiła skokowa zmiana temperatury otoczenia. Przed rozpoczęciem kalibracji zdejmij obciążenie z szalki wagi.

# **17.1. Kalibracja**

# **Procedura:**

• Wejdź w podmenu **<P6.CAL>** zgodnie z pkt. 11.2 instrukcji, a następnie:

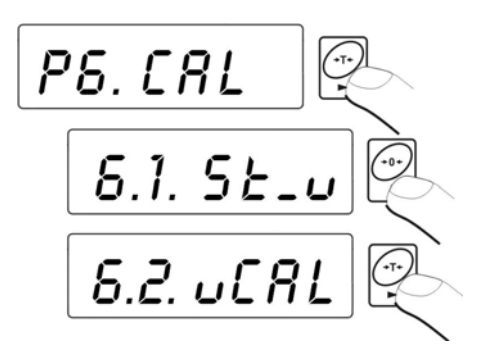

• Program wagowy przejdzie do wyświetlania komunikatów:

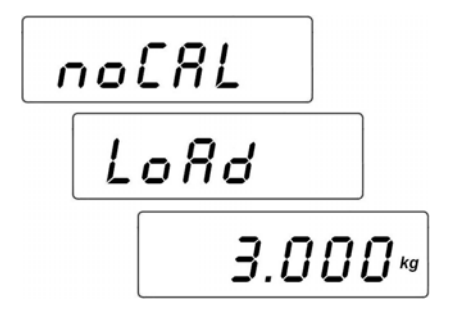

• W tym czasie odbywa się wyznaczanie masy startowej wagi, a po zakończeniu procedury na wyświetlaczu pokazywana jest masa odważnika kalibracyjnego (np. **3.000kg**).

- Umieść na szalce wagi odważnik o wyświetlonej wartości masy,
- Proces kalibracji rozpocznie się automatycznie po umieszczeniu odważnika, co jest sygnalizowane komunikatem:

$$
\boxed{\qquad \qquad \text{CRL}}
$$

• zakończenie procesu kalibracji jest sygnalizowane komunikatem:

$$
\cup \cap \mathsf{LoRd}
$$

• zdejmij obciążenie z szalki wagi, na czas 1s pojawi się komunikat **<donE>** i waga wróci do wyświetlania nazwy podmenu kalibracji:

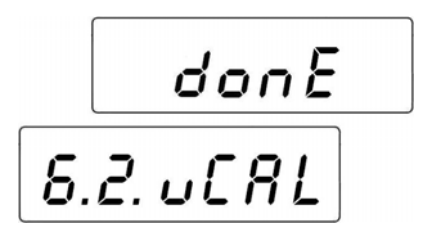

• Proces kalibracji można przerwać w dowolnym momencie naciskając

przycisk  $\Box$ , co jest sygnalizowane komunikatem na wyświetlaczu:

# *Uwaga:*

- *1. Należy pamiętać, aby kalibrację wagi przeprowadzać gdy na szalce nie ma żadnego ładunku!*
- *2. Jeżeli czas procedury kalibracji będzie dłuższy niż 15 sekund program wagowy wyświetli błąd <Err8> wydając jednocześnie krótkotrwały*

*sygnał dźwiękowy. Należy nacisnąć przycisk i ponownie dokonać procedury kalibracji zachowując jak najbardziej stabilne zewnętrzne warunki środowiskowe!* 

#### <span id="page-55-0"></span>**Wróć do ważenia z procedurą zapisu zmian:**

*Patrz – punkt 11.2.2. – powrót do ważenia.*

# **17.2. Wyznaczanie masy startowej**

Jeżeli waga nie wymaga kalibracji lub użytkownik nie dysponuje odpowiednią ilością wzorców do kalibracji, dla wagi można wyznaczyć tylko masę startową.

# **Procedura:**

• Wejdź w podmenu **<P6.CAL>** zgodnie z pkt. 11.2 instrukcji, a następnie:

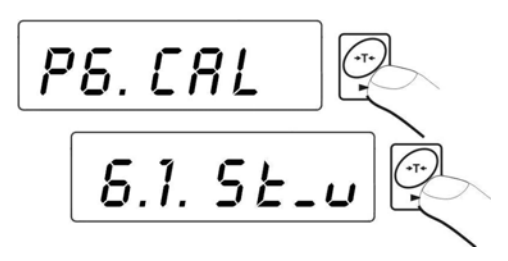

• Program wagowy przejdzie do wyświetlania komunikatów:

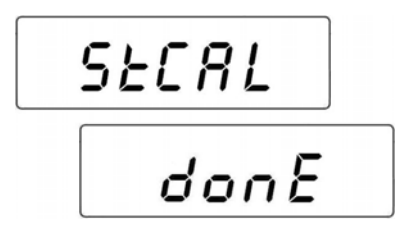

• Po zakończeniu procesu wyznaczania masy startowej waga wróci do wyświetlania nazwy parametru:

$$
\boxed{6.1.5\epsilon\text{-}o}
$$

• Proces wyznaczania masy startowej można przerwać w dowolnym momencie naciskając przycisk , co jest sygnalizowane komunikatem na wyświetlaczu:

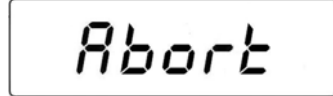

#### <span id="page-56-0"></span>*Uwaga:*

*Jeżeli czas procesu wyznaczania masy startowej będzie dłuższy niż 15 sekund program wagowy wyświetli błąd <Err8> wydając jednocześnie* 

*krótkotrwały sygnał dźwiękowy. Należy nacisnąć przycisk i ponownie przeprowadzić procedurę zachowując jak najbardziej stabilne zewnętrzne warunki środowiskowe!*

#### **Wróć do ważenia z procedurą zapisu zmian:**

*Patrz – punkt 11.2.2. – powrót do ważenia.*

# **18. WSPÓŁPRACA Z DRUKARKĄ**

Każdorazowe naciśnięcie klawisza powoduje wysłanie do drukarki sygnału odpowiadającego aktualnemu stanowi wyświetlacza wraz z jednostkami miary.

W zależności od ustawienia parametru **STAB** może to być wydruk wartości chwilowej lub stabilnej. Zależnie od ustawienia parametru **REPL** wydruk będzie automatyczny lub ręczny. Z wagą może współpracować:

Drukarka termiczna serii **KAFKA**:

#### **a) KAFKA**

Możliwy jest druk tylko wyniku ważenia wraz z jednostkami masy

**b) KAFKA 1/Z** 

Drukarka posiada wewnętrzny zegar czasu rzeczywistego. Zarówno data jak i czas drukowane są po załączeniu drukarki do sieci.

# **c) KAFKA SQ S**

Drukarka wyposażona w zegar czasu rzeczywistego oraz możliwość prowadzenia statystyki z pomiarów. Statystyka zawiera: liczba próbek, suma mas wszystkich próbek, wartość średnia, odchylenie standardowe, współczynnik wariancji, wartość minimalna, wartość maksymalna, różnica max – min

#### <span id="page-57-0"></span>**Schemat przewodu:**

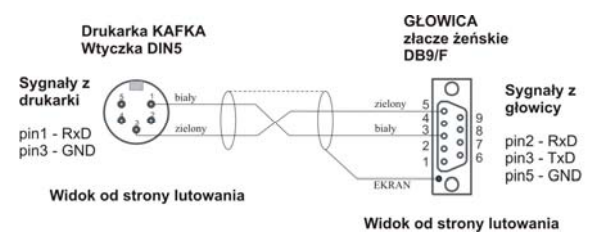

*Schemat przewodu waga - drukarka Kafka* 

# **19. WSPÓŁPRACA Z KOMPUTEREM**

Przesyłanie wyników ważenia do komputera może odbywać się:

- 
- 
- ⊚ **- ręcznie** - po naciśnięciu przycisku
- **w sposób ciągły** po aktywacji funkcji lub przesłaniu komendy sterującej
- **automatycznie** po ustabilizowaniu się wyniku ważenia
- **na żądanie z komputera** po przesłaniu komendy sterującej
- -

Waga posiada możliwość współpracy z programem komputerowym **"***EDYTOR WAG***"**. Opcja okna miernika w programie zawiera najważniejsze informacje o ważeniu widoczne na wyświetlaczu wagi. Program pozwala w łatwy sposób skonfigurować wagę, m.in. projektować wydruki dla indywidualnych potrzeb klienta, edytować główne parametry ustawcze, edytować ustawienia parametrów RS232. Szczegółowy opis współpracy programu z wagą jest opisany w programie komputerowym w zakładce "Help...".

#### **Schemat przewodu:**

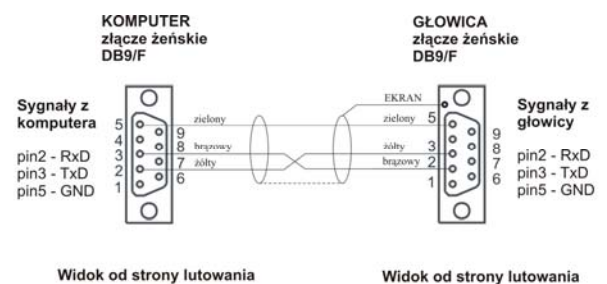

*Schemat przewodu waga - komputer* 

# <span id="page-58-0"></span>**20. PROTOKÓŁ KOMUNIKACYJNY**

#### **20.1. Informacje podstawowe**

- A. Znakowy protokół komunikacyjny waga-terminal przeznaczony jest do komunikacji między wagą RADWAG a urządzeniem zewnętrznym przy pomocy łącza szeregowego RS-232C.
- B. Protokół składa się z komend przesyłanych z urządzenia zewnętrznego do wagi i odpowiedzi z wagi do urządzenia.
- C. Odpowiedzi są wysyłane z wagi każdorazowo po odebraniu komendy jako reakcja na daną komendę.
- D. Przy pomocy komend składających się na protokół komunikacyjny można uzyskiwać informacje o stanie wagi jak i wpływać na jej działanie, np. możliwe jest: otrzymywanie z wagi wyników ważenia, kontrolowanie wyświetlacza, itp.

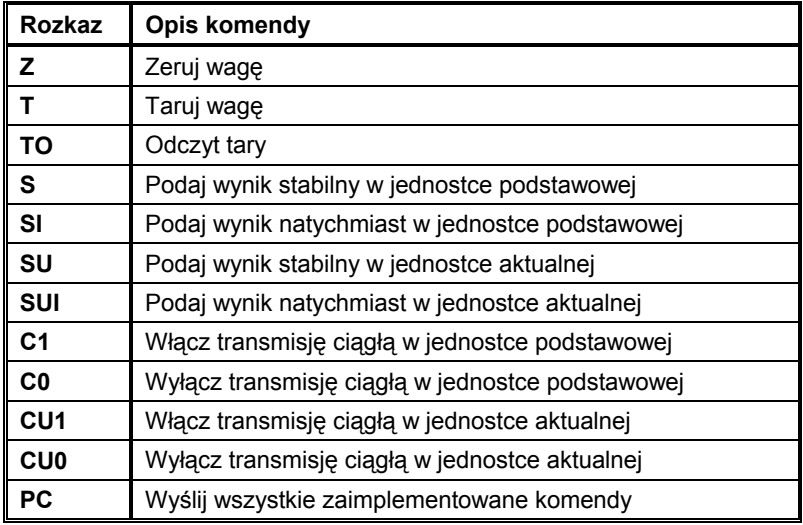

#### **20.2. Zestaw rozkazów obsługiwanych przez indykator**

#### *Uwaga:*

- *1. Każdy rozkaz musi zostać zakończony znakami CR LF.*
- *2. Wysyłając do wagi kolejne polecenia bez oczekiwania na odpowiedzi należy liczyć się z tym, że waga może zgubić niektóre z nich. Najlepszym rozwiązaniem jest wysyłanie kolejnych komend po otrzymaniu odpowiedzi na poprzednie.*

# <span id="page-59-0"></span>**20.3. Format odpowiedzi na pytanie z komputera**

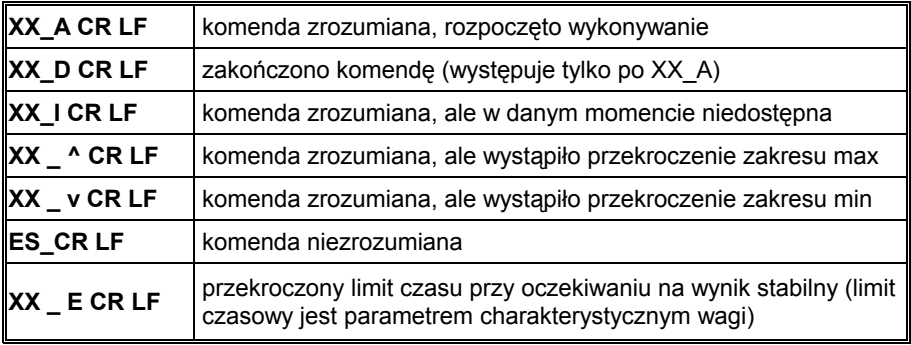

Indykator po przyjęciu rozkazu odpowiada:

**XX** - w każdym przypadku jest nazwą wysłanego rozkazu

\_ - reprezentuje znak odstępu (spacji)

#### **20.4. Opis komend**

#### **20.4.1. Zerowanie wagi**

#### Składnia: **Z CR LF**

Możliwe odpowiedzi:

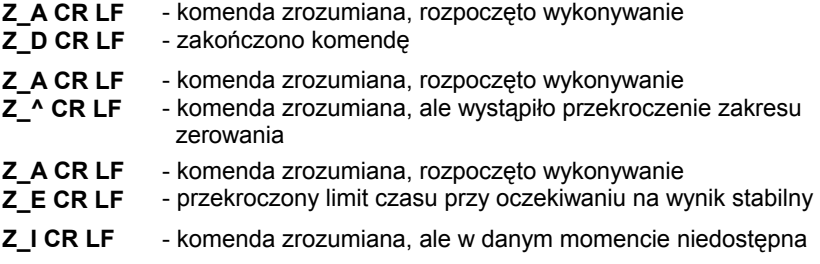

### <span id="page-60-0"></span>**20.4.2. Tarowanie wagi**

Składnia: **T CR LF**

Możliwe odpowiedzi:

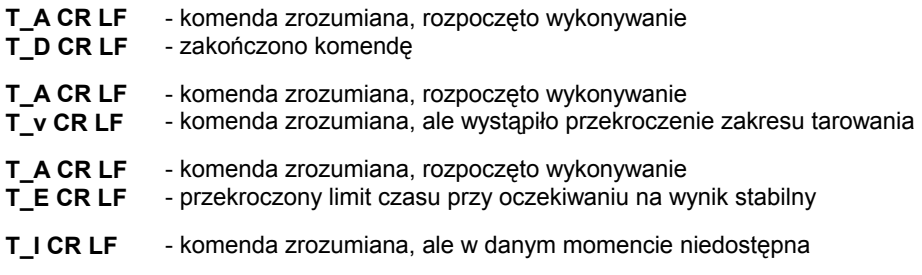

#### **20.4.3. Podaj wartość tary**

Składnia: **TO CR LF**

Odpowiedź: **TO\_TARA CR LF** - komenda wykonana

Format ramki tary jaką odpowiada indykator:

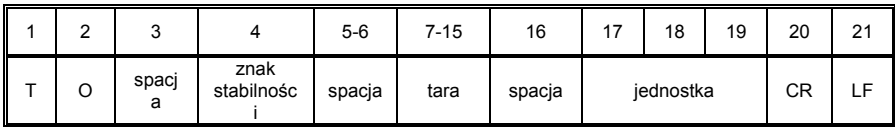

**Tara** - 9 znaków z wyrównaniem do prawej

**Jednostka** - 3 znaki z wyrównaniem do lewej

#### **20.4.4.Podaj wynik stabilny w jednostce podstawowej**

Składnia: **S CR LF**

Możliwe odpowiedzi:

- **S\_A CR LF**  - komenda zrozumiana, rozpoczęto wykonywanie
- **S\_E CR LF**  - przekroczony limit czasu przy oczekiwaniu na wynik stabilny

<span id="page-61-0"></span>**S** I CR LF - komenda zrozumiana, ale w danym momencie niedostępna

#### **S\_A CR LF RAMKA MASY** - zwracana jest wartość masy w jednostce podstawowej - komenda zrozumiana, rozpoczęto wykonywanie

Format ramki masy jaką odpowiada indykator:

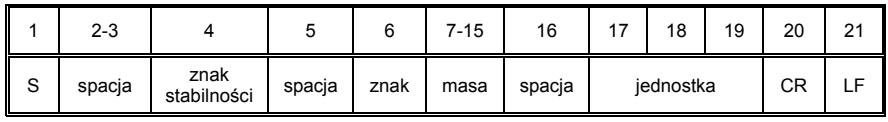

# **Przykład:**

**S CR LF** – rozkaz z komputera **S \_ A CR LF** - komenda zrozumiana i rozpoczęto jej wykonywanie **S \_ \_ \_ \_ - \_ \_ \_ \_ \_ \_ 8 . 5 \_ g \_ \_ CR LF** - komenda wykonana, zwracana jest wartość masy w jednostce podstawowej.

# **20.4.5.Podaj wynik natychmiast w jednostce podstawowej**

Składnia: **SI CR LF**

Możliwe odpowiedzi:

- **SI I CR LF** komenda zrozumiana, ale w danym momencie niedostępna
- **RAMKA MASY** zwracana jest wartość masy w jednostce podstawowej natychmiast

Format ramki masy jaką odpowiada indykator:

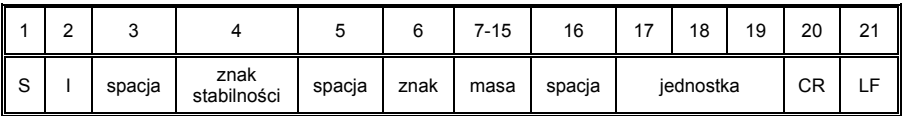

# **Przykład:**

**S I CR LF** – rozkaz z komputera

**S I \_ ? \_ \_ \_ \_ \_ \_ \_ 1 8 . 5 \_ k g \_ CR LF** - komenda wykonana, zwracana jest wartość masy w jednostce podstawowej natychmiast.

# <span id="page-62-0"></span>**20.4.6.Podaj wynik stabilny w jednostce aktualnej**

Składnia: **SU CR LF**

Możliwe odpowiedzi:

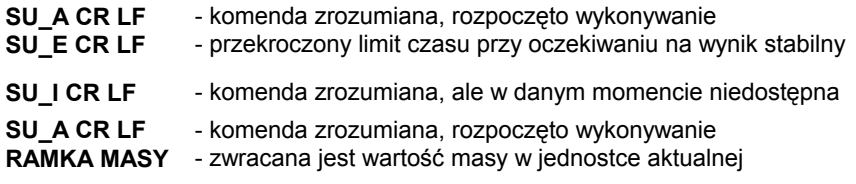

Format ramki masy jaką odpowiada indykator:

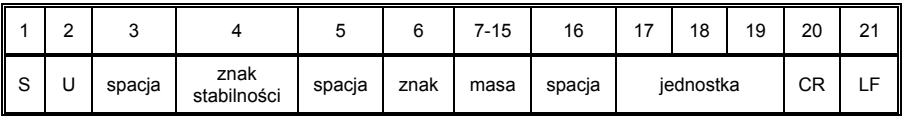

#### **Przykład:**

**S U CR LF** – rozkaz z komputera

**S U \_ A CR LF** - komenda zrozumiana i rozpoczęto jej wykonywanie **S U \_ \_ \_ - \_ \_ 1 7 2 . 1 3 5 \_ N \_ \_ CR LF** - komenda wykonana, zwracana jest wartość masy w jednostce aktualnej.

# **20.4.7.Podaj wynik natychmiast w jednostce aktualnej**

Składnia: **SUI CR LF**

Możliwe odpowiedzi:

- **SUI I CR LF · komenda zrozumiana, ale w danym momencie niedostępna**
- **RAMKA MASY**  zwracana jest wartość masy w jednostce aktualnej natychmiast

Format ramki masy jaką odpowiada indykator:

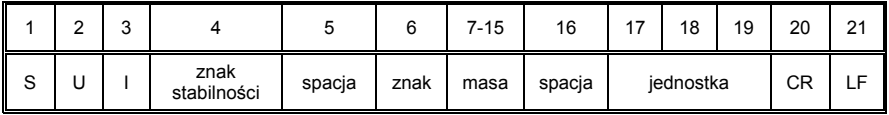

#### <span id="page-63-0"></span>**Przykład:**

**S U I CR LF** – rozkaz z komputera **S U I ? \_ - \_ \_ \_ 5 8 . 2 3 7 \_ k g \_ CR LF** - komenda wykonana, zwracana jest wartość masy w jednostce aktualnej natychmiast.

# **20.4.8. Włącz transmisję ciągłą w jednostce podstawowej**

#### Składnia: **C1 CR LF**

Możliwe odpowiedzi:

**C1\_I CR LF** - komenda zrozumiana, ale w danym momencie niedostępna **C1\_A CR LF RAMKA MASY** - zwracana jest wartość masy w jednostce podstawowej - komenda zrozumiana, rozpoczęto wykonywanie

Format ramki masy jaką odpowiada indykator:

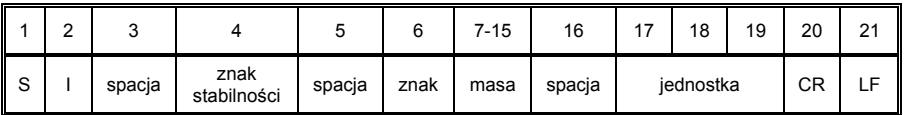

# **20.4.9. Wyłącz transmisję ciągłą w jednostce podstawowej**

Składnia: **C0 CR LF**

Możliwe odpowiedzi:

- **C0\_I CR LF**  komenda zrozumiana, ale w danym momencie niedostępna
- **C0\_A CR LF**  komenda zrozumiana i wykonana

# **20.4.10. Włącz transmisję ciągłą w jednostce aktualnej**

#### Składnia: **CU1 CR LF**

Możliwe odpowiedzi:

#### <span id="page-64-0"></span>**CU1 I CR LF** - komenda zrozumiana, ale w danym momencie niedostępna

#### **CU1\_A CR LF**  - komenda zrozumiana, rozpoczęto wykonywanie

**RAMKA MASY** - zwracana jest wartość masy w jednostce aktualnej

Format ramki masy jaką odpowiada indykator:

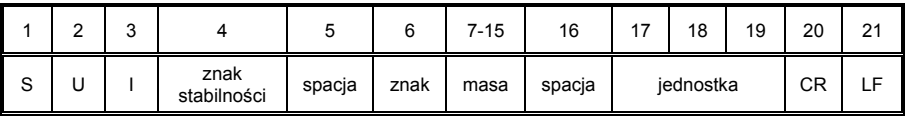

# **20.4.11. Wyłącz transmisję ciągłą w jednostce aktualnej**

#### Składnia: **CU0 CR LF**

Możliwe odpowiedzi:

- **CU0\_I CR LF**  komenda zrozumiana, ale w danym momencie niedostępna
- **CU0\_A CR LF**  komenda zrozumiana i wykonana

#### **20.4.12. Wyślij wszystkie zaimplementowane komendy**

- Składnia: **PC CR LF**
- Odpowiedź: **PC\_- >\_Z,T,TO,S,SI,SU,SUI,C1,C0,CU1,CU0,PC**  komenda wykonana, indykator wysłał wszystkie zaimplementowane komendy.

# **20.5. Wydruk ręczny / wydruk automatyczny**

Użytkownik może generować z wagi wydruki ręcznie lub automatyczne.

• Wydruk ręczny generowany jest po umieszczeniu na platformie wagowej ważonego ładunku i po ustabilizowaniu się wyniku ważenia wciśnięciu klawisza

• Wydruk automatyczny generowany jest automatycznie po umieszczeniu na platformie wagowej ważonego ładunku i ustabilizowaniu się wyniku ważenia.

### <span id="page-65-0"></span>*Uwaga:*

*Jeżeli waga jest legalizowana to wydruk pomiarów chwilowych jest zablokowany.* 

# **Format wydruku:**

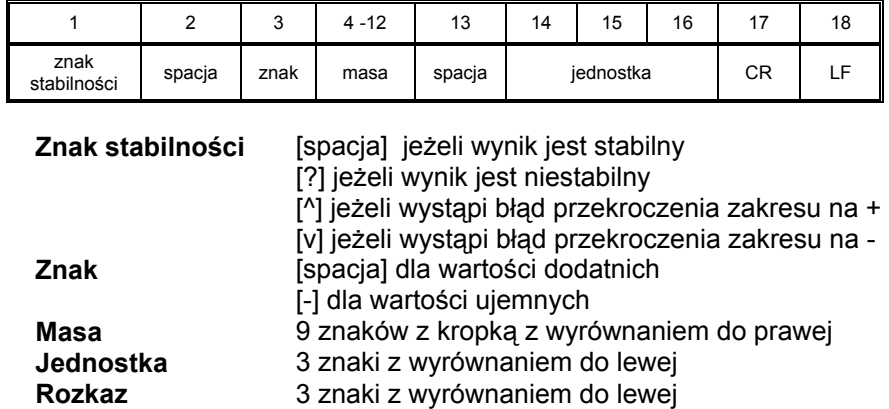

#### **Przykład 1:**

**\_ \_ \_ \_ \_ \_ 1 8 3 2 . 0 \_ g \_ \_ CR LF** - wydruk wygenerowany z wagi po naciśnięciu przycisku ENTER/PRINT.

# **Przykład 2:**

**? \_ - \_ \_ \_ \_ 2 . 2 3 7 \_ l b \_ CR LF** - wydruk wygenerowany z wagi po naciśnięciu przycisku ENTER/PRINT.

# **Przykład 3:**

**^ \_ \_ \_ \_ \_ \_ 0 . 0 0 0 \_ k g \_ CR LF** - wydruk wygenerowany z wagi po naciśnięciu przycisku ENTER/PRINT.

# **20.6. Transmisja ciągła**

Indykator posiada możliwość wydruku wartości masy w transmisji ciągłej zarówno w jednostce podstawowej jak i dodatkowej. Tryb transmisji może zostać włączony poprzez wydanie rozkazu przez złącze RS232 (patrz pkt. 20.4 instrukcji) lub poprzez ustawienie parametru (patrz pkt. 14.1 instrukcji).

Format ramki wysyłanej przez indykator w przypadku ustawienia parametru **<P2.Prnt>** na wartość **CntA**:

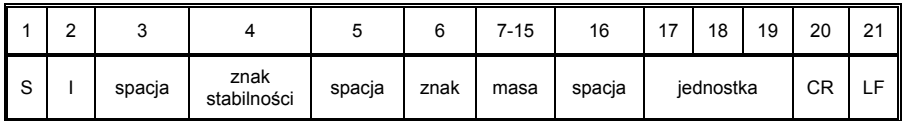

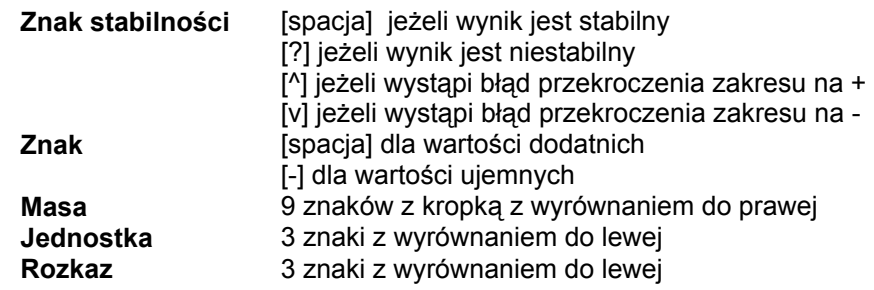

Format ramki wysyłanej przez indykator w przypadku ustawienia parametru **<P2.Prnt>** na wartość **Cntb**:

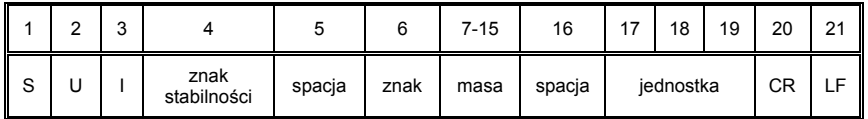

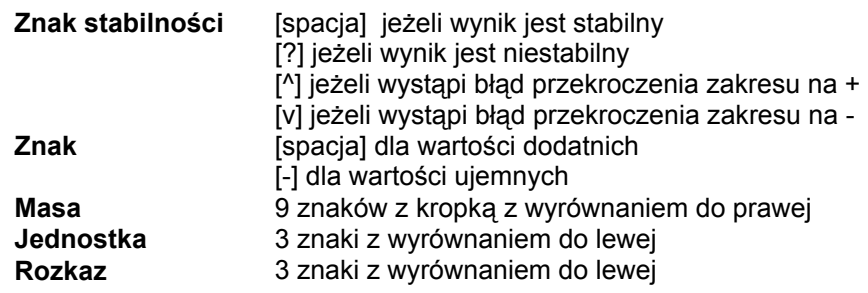

# <span id="page-67-0"></span>**20.7. Konfigurowanie wydruków**

### **Informacje ogólne**

Jeżeli informacje zawarte w wydruku standardowym są nadmiarowe lub niewystarczające i istnieje potrzeba ich zmiany można projektować wydruk dla indywidualnych potrzeb klienta, korzystając z programu **EDYTOR WAG**. Program ten jest dostępny na stronie internetowej: **http://www.radwag.pl** 

# **21. KOMUNIKATY O BŁĘDACH**

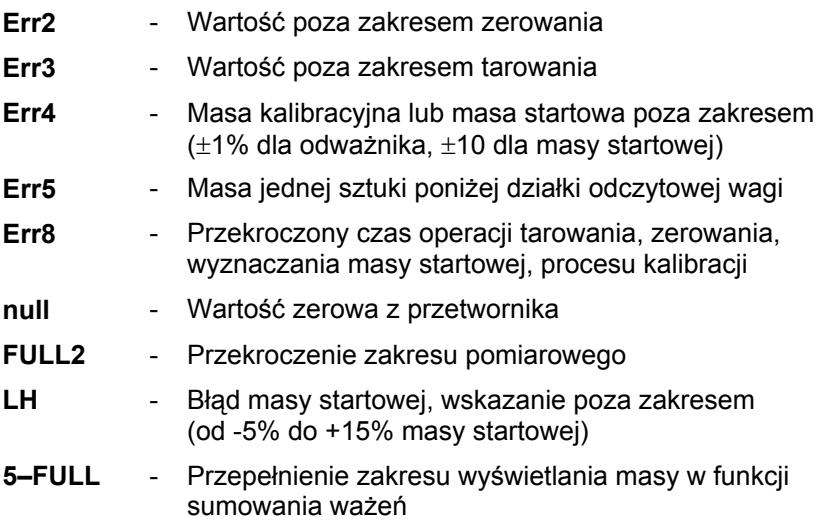

#### *Uwaga:*

- *1. Błędy: Err2, Err3, Err4, Err5, Err8, null, pojawiające się na wyświetlaczu wagi są jednocześnie sygnalizowane krótkotrwałym sygnałem dźwiękowym (1 sekunda).*
- *2. Błąd FULL2 pojawiający się na wyświetlaczu wagi jest jednocześnie sygnalizowany ciągłym sygnałem dźwiękowym do momentu usunięcia z platformy wagowej nadmiernego obciążenia.*

# <span id="page-68-0"></span>**22. PARAMETRY TECHNICZNE WAG**

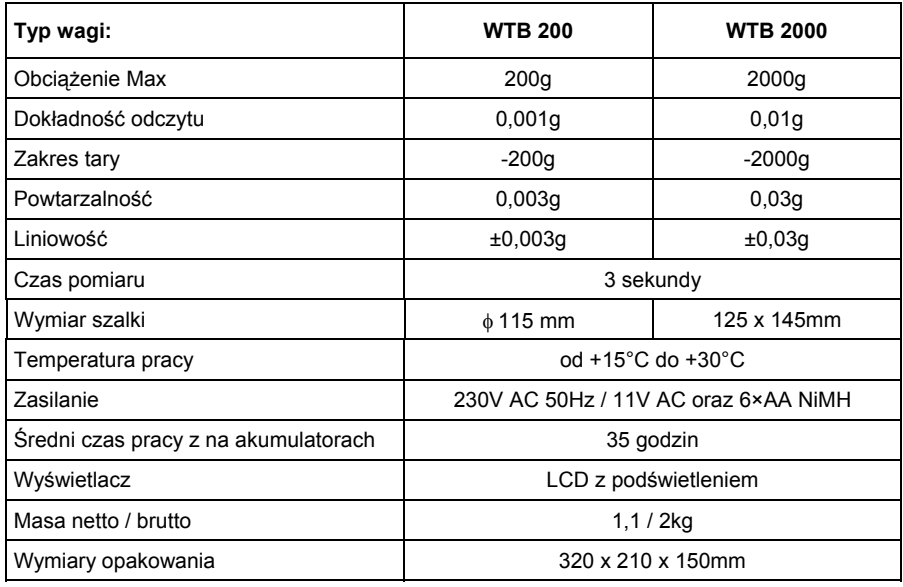

# **23. ROZWIĄZYWANIE PROBLEMÓW**

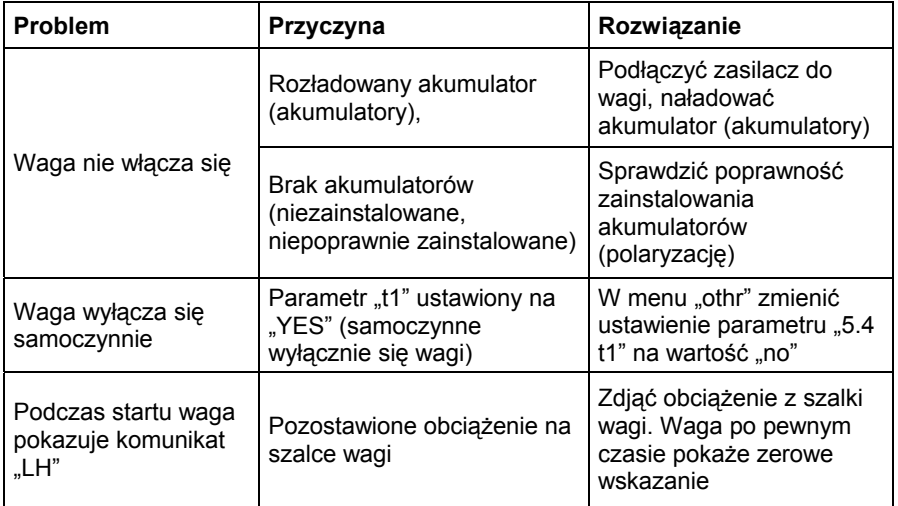

# <span id="page-69-0"></span>**24. WYPOSAŻENIE DODATKOWE**

# **Akcesoria:**

- Przewód do drukarki KAFKA **P0136**,
- Przewód do komputera **P0108**,
- Przewód do drukarki EPSON **P0151**,
- Przewód do zasilania z zapalniczki samochodowej 12V DC **K0047**,
- Drukarka termiczna **KAFKA**,
- Drukarka igłowa **EPSON**,
- Pętla prądowa w obudowie plastikowej **AP2-1**,
- Konwerter RS232 / RS485 **KR-01**,
- Konwerter RS232 / Ethernet **KR-04**,
- Stół antywibracyjny nierdzewny **SAL/N**,
- Stół antywibracyjny malowany **SAL/M**,
- Wzorce masy wraz z akcesoriami.

#### **Programy komputerowe:**

- Program komputerowy "Edytor Wag".
- Program komputerowy "RAD-KEY",
- Program komputerowy "PW-WIN".

# **PRODUCENT**  WAG ELEKTRONICZNYCH

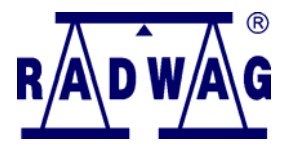

# RADWAG WAGI ELEKTRONICZNE 26 – 600 Radom, ul. Bracka 28

Centrala tel. +48 48 384 88 00, tel./fax. + 48 48 385 00 10 Dział Sprzedaży + 48 48 366 80 06 **www.radwag.pl**

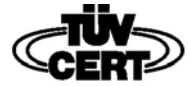

DIN EN ISO 9001:2000 CERTIFICATE NO 71 100 C206